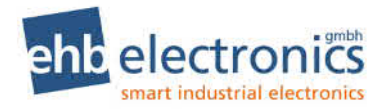

# **Operating Instructions**

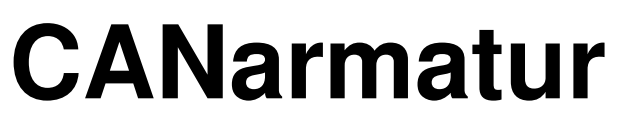

**from ehb5160G** 

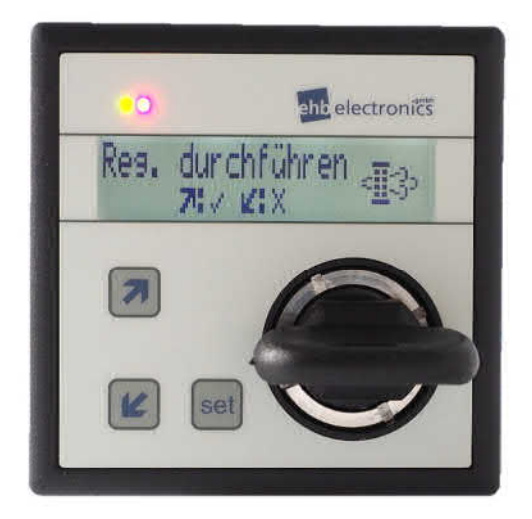

# **Information for service personnel**

**Version 2.63** 

The dissemination of information from, and reproduction of, these documents as well as the utilization and communication of their content is not permitted unless specifically authorized. Any infringement shall result in liability for damages. All rights are reserved, particularly with regard to the granting of patents or registration of utility models.

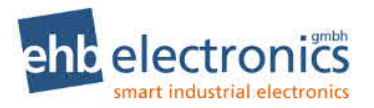

## **Quick start guide**

### **CANarmatur view**

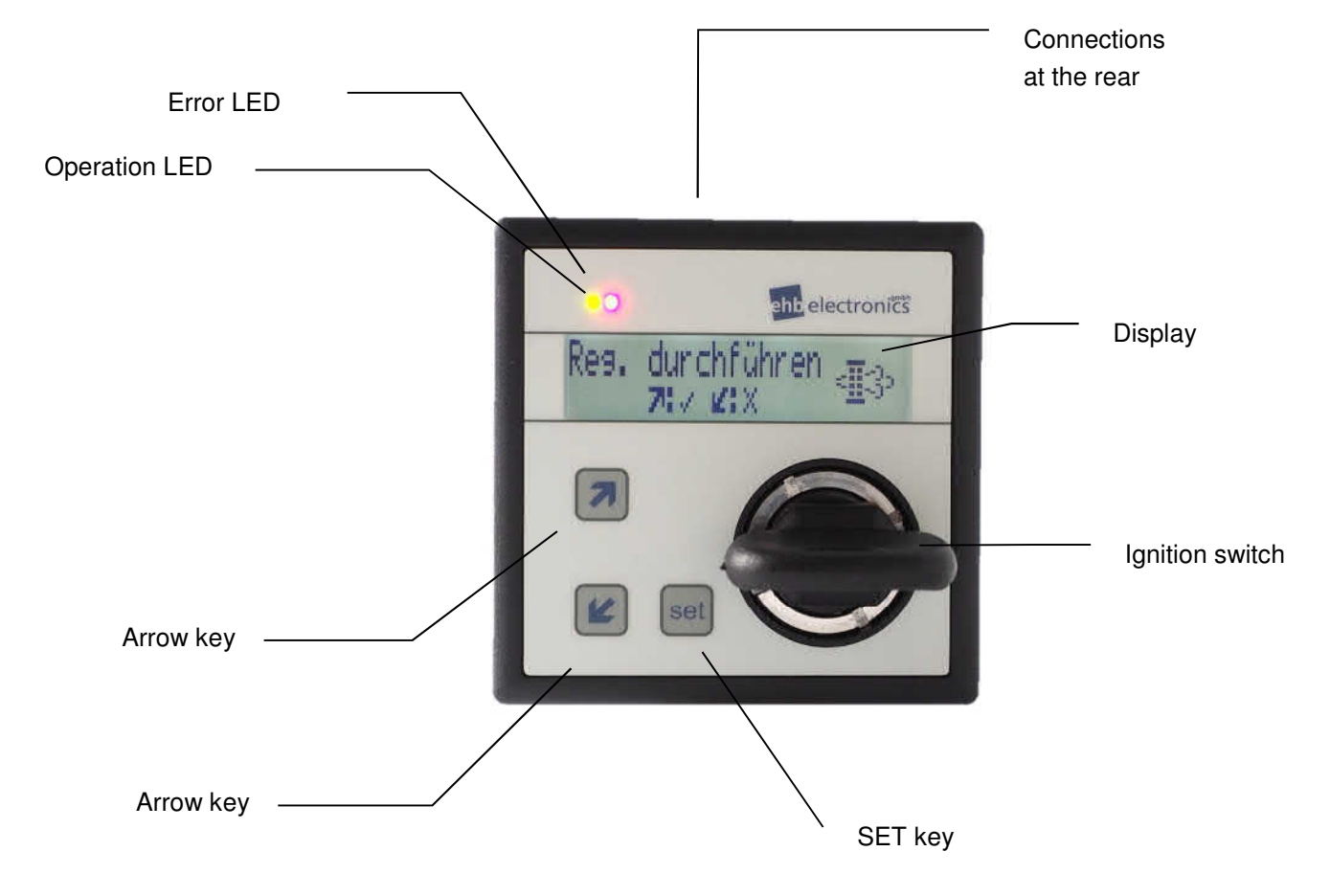

### **Function of the keys**

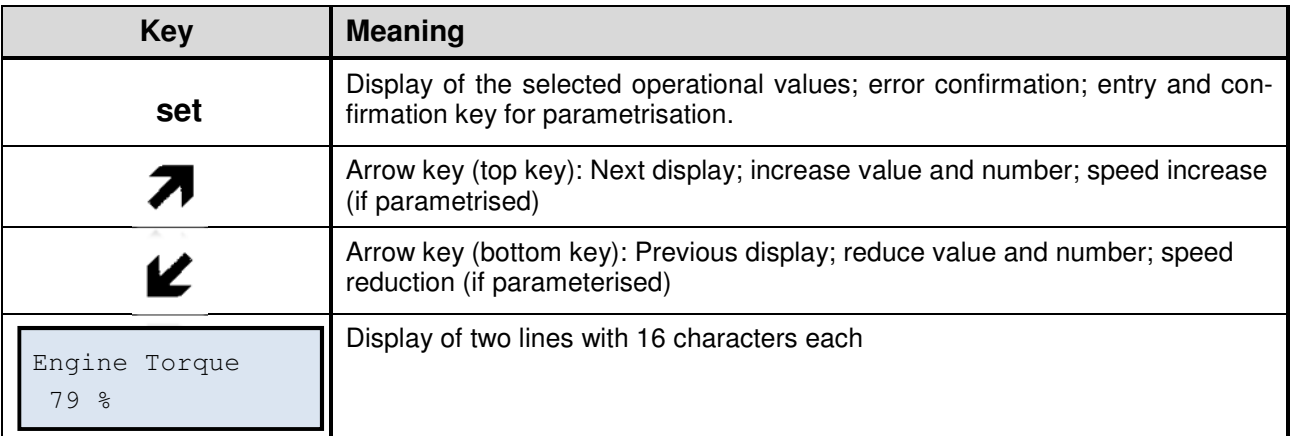

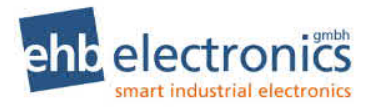

### **Table of contents**

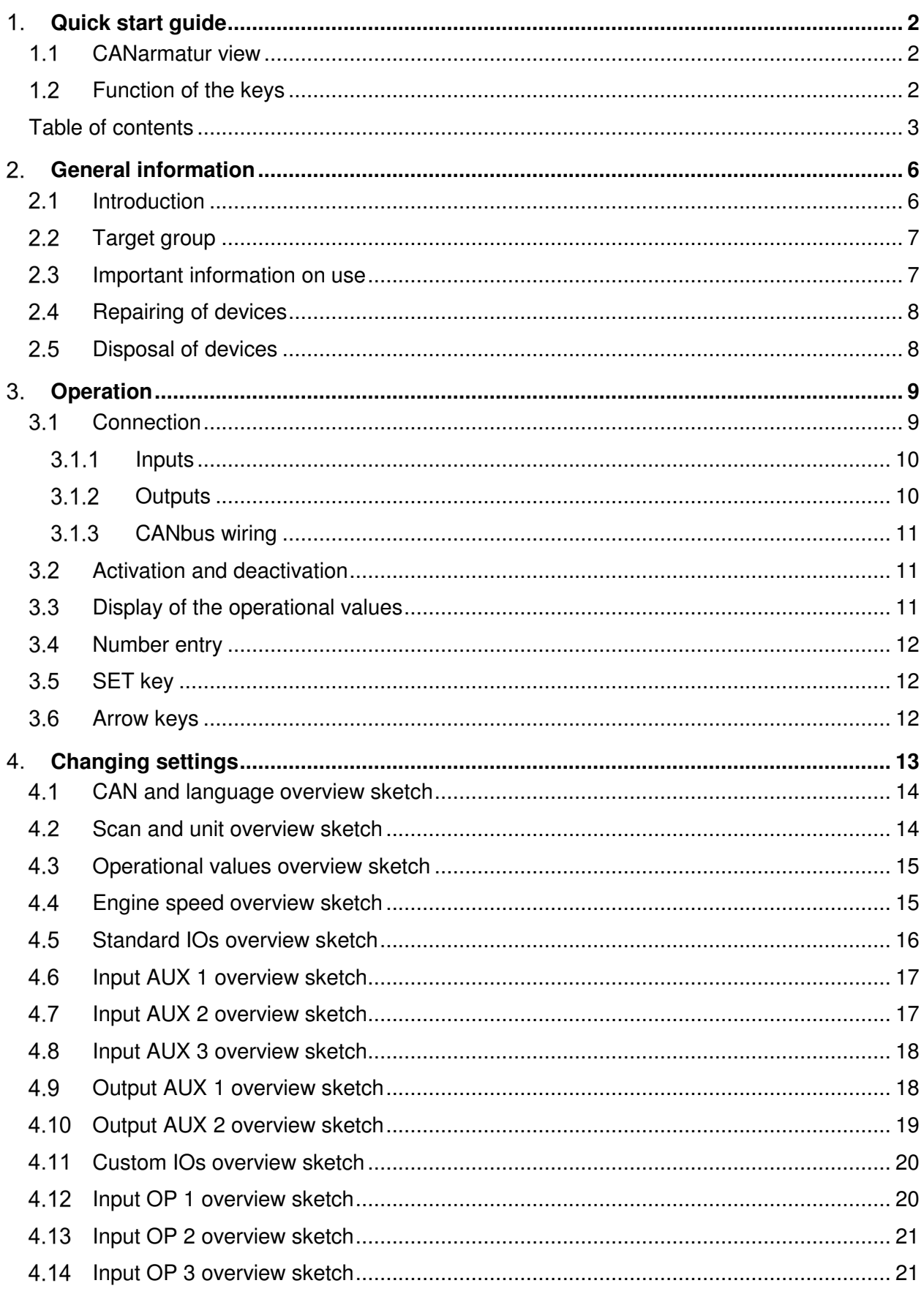

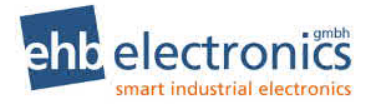

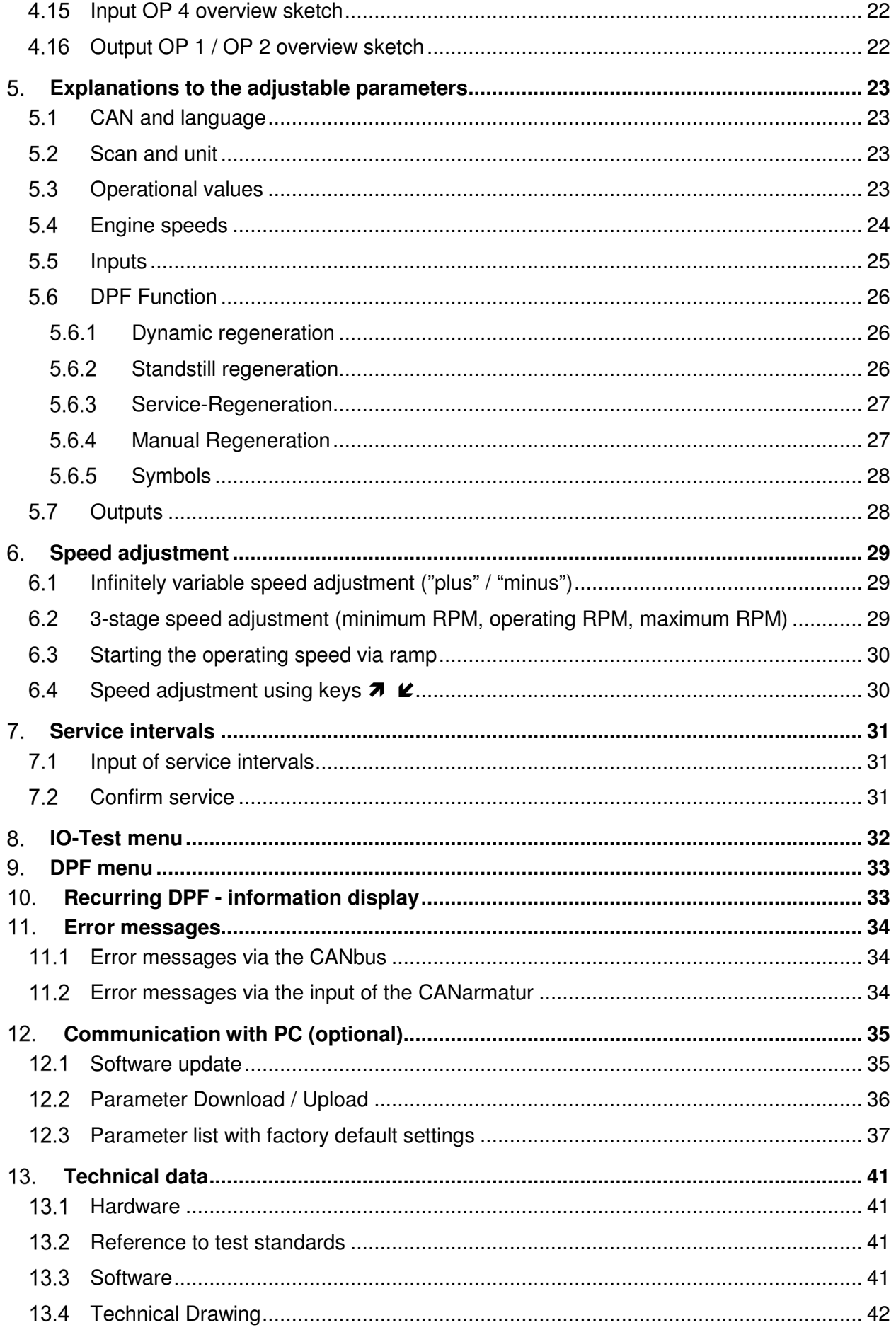

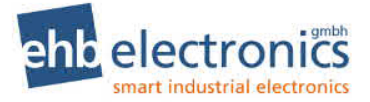

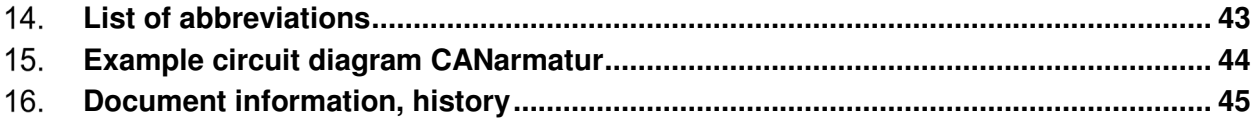

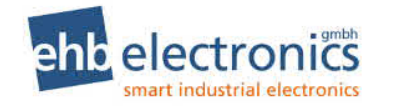

### **General information**

#### 2.1 Introduction

The CANarmatur is based on the CAN system (Controller Area Network). It is a communication protocol for exchanging short messages under real time conditions. The asynchronous, serial bus system was originally developed for the automotive industry to reduce the cable harnesses (up to 2 km for each vehicle) and therefore save weight and costs.

CANbus operates according to the CSMA procedure (Carrier Sense Multiple Access). The bus is either designed with copper lines or glass fibres. In the case of copper lines, CANbus operates with differential signals. It is normally designed with three lines. CAN\_HIGH, CAN\_LOW and CAN\_GND (ground). CAN\_LOW includes the complementary level of CAN\_HIGH to ground. As a result, common-mode interference is suppressed as the difference remains the same.

The CANarmatur is a human/machine interface and is used by the operator of the machine or the unit to enable communication with the engine management system of an electronically controlled engine. The Engine Management Systems (EMS) of the individual engine manufacturers have an engine controller and also provide information about operational values on the CANbus (e.g. oil pressure, temperature, speed, operating hours and much more). The CANarmatur receives this engine data and displays them on the integrated LC display. It should be noted that not every engine manufacturer outputs the same data quantity via the CANbus.

Many engine manufacturer's work with an EMS according to SAE J1939. The CANarmatur can therefore receive, decode and represent all the information provided by the EMS if it is based on the SAE J1939 protocol. However a lot of this information is not of interest for daily operation so that the standard software supports the display of the following values:

- 
- 
- 
- 
- Engine oil pressure Fuel pressure AUX RPM
- Operating hours **Engine of the Series Fuel Level** Fuel Level
- Service hours **Engine oil level Fuel Temp.**
- Target speed Coolant temperature Torque
- Speed Coolant level AUX Pressure
	-
- 
- 
- 
- 
- 
- AdBlue Level**<sup>1</sup>**

Service times can be displayed; they are read in locally by the CANarmatur. As part of customerspecific modified software, the display of other values is possible.

Together with receiving and representing operational values, speed settings can also be sent to the EMS.

**! Attention!** Whether this function is supported depends of the respective MMS. Some MMS's do not allow any speed changes via the CANbus. Please also observe the MMS manual of your engine. The reason why some engine manufacturers do not support this function is because the CANbus is an asynchronous bus. This means that there is no guarantee that there is an immediate response (in this case a speed adjustment) to a command. For this reason, safety-relevant functions are often not allowed as bus functions.

The same also applies for switching off the engine in case of a fault. This is a basic function of all EMSs. Whether the engine is stopped and the type of events when this occurs must be defined via the configuration of the EMS. This is generally carried out by service technicians from the engine manufacturer.

l

**<sup>1</sup>** Only for software S05160-1*x*

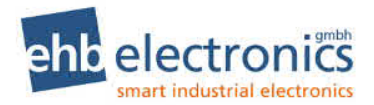

### **Target group**

This documentation is intended for service personnel who configure the CANarmatur. If your end customer carries out the programming himself, please note that he should receive the operating manual that was issued for the service personnel.

#### **Important information on use**

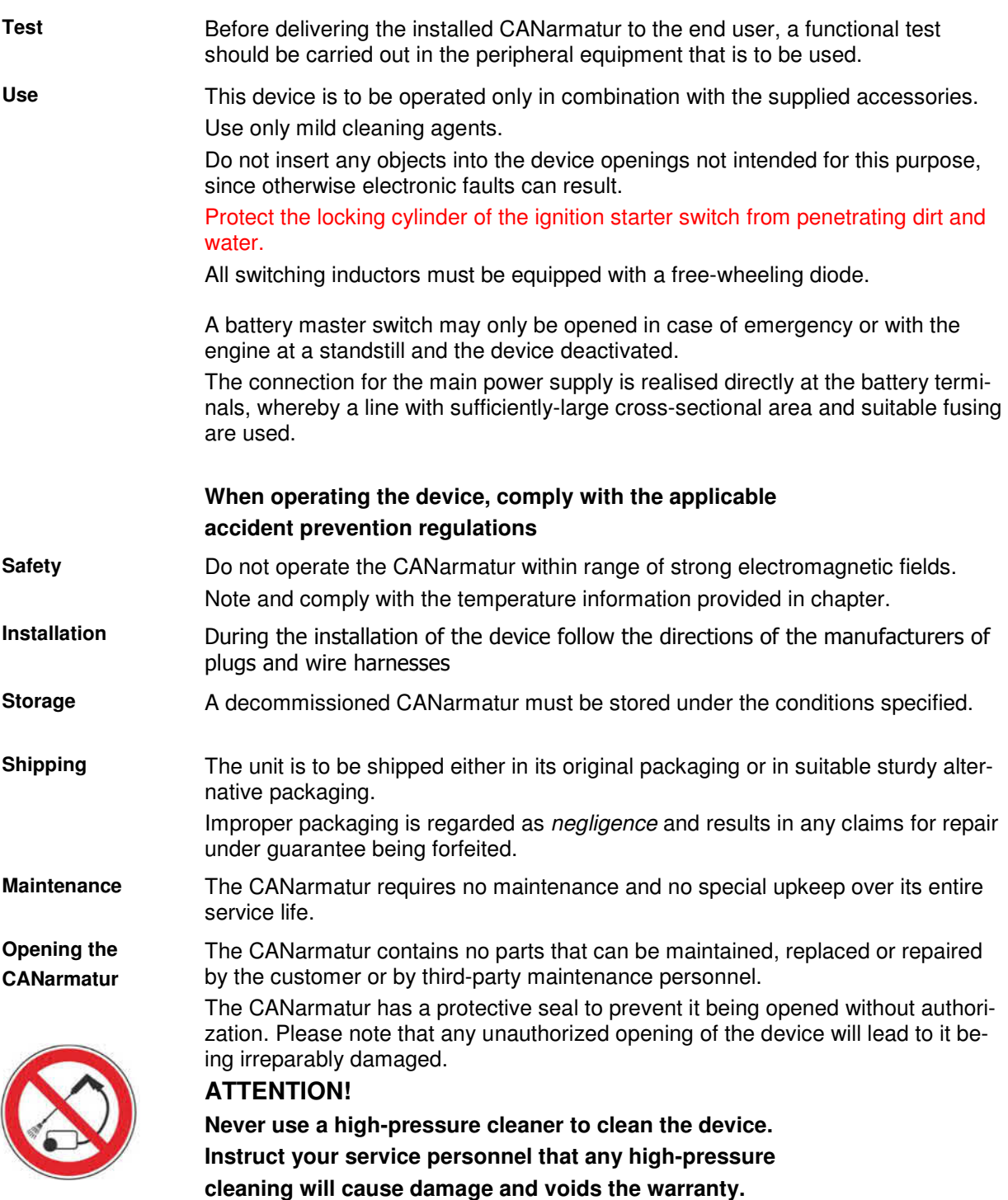

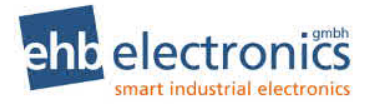

### **Repairing of devices**

Should the device require repair work, please return it to:

#### **ehb electronics gmbh Hans-Böckler-Str. 20 30851 Langenhagen GERMANY**

Please make sure that you include a written fault description. This will facilitate the work of the ehb electronics gmbh service department and ensure faster return of your CANarmatur.

Alternatively you can use our online service for the returning of devices: **www.ehbservice.de**

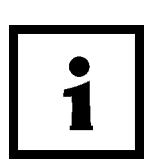

#### **NOTE!**

**ehb electronics GmbH assumes liability only for the proper execution of services and the correct characteristics of the materials used. Any further claims such as for loss of profit and for direct and indirect consequential damages such as loss of data are excluded.**

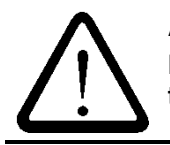

#### **ATTENTION!**

**Damages arising from improper packaging of the device for shipping and/or unauthorised intervention will invalidate the guarantee.** 

#### **Disposal of devices**

#### **Product**

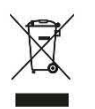

Please dispose of the product at the end of its service life in accordance with the legal provisions.

#### **Rechargeable batteries and other batteries**

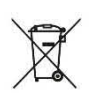

As the final consumer, you are legally obliged to return all used rechargeable batteries and other batteries (in accordance with the EU Batteries Directive). Disposal as household waste is not permitted.

Batteries containing hazardous substances are identified by the symbol shown here, this symbol indicating that disposal as household waste is not permitted. The chemical symbols for the hazardous heavy metals are:

Cd (cadmium) Hg (mercury) Pb (lead)

If a battery contains a hazardous heavy metal, the corresponding chemical symbol will appear on the battery, e.g. beneath the waste container symbol shown above. Dead batteries can at no cost be dis-

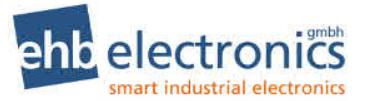

carded at municipal waste collection points and also handed over to retail outlets where rechargeable batteries and other batteries are sold.

By acting in accordance with this disposal requirement, you will be fulfilling your legal obligations as well as contributing to the protection of the environment. Your compliance in this matter is appreciated.

### **Operation**

#### **Connection**

The CANarmatur is attached using the supplied clamping brackets or three M6 threaded bushes in the housing bottom. The CANarmatur is electrically connected via a 19-pole D-plug. The standard wiring setup is indicated below.

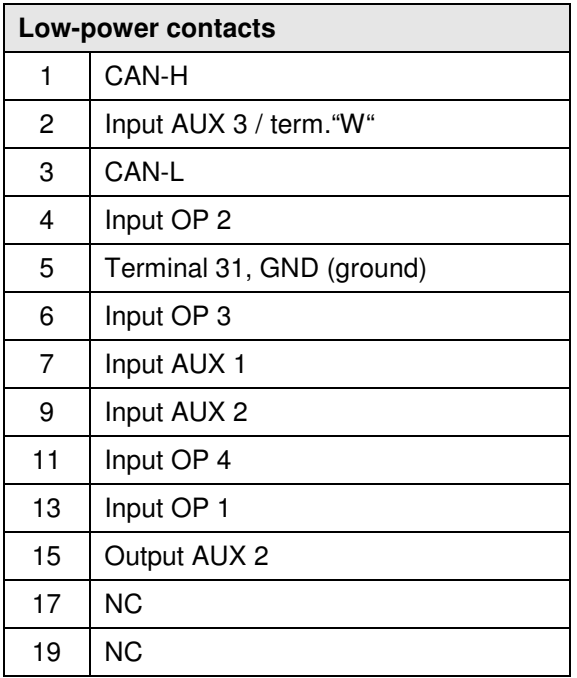

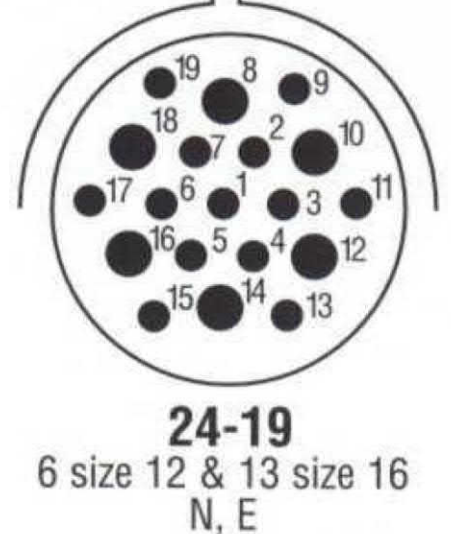

 $\blacksquare$ 

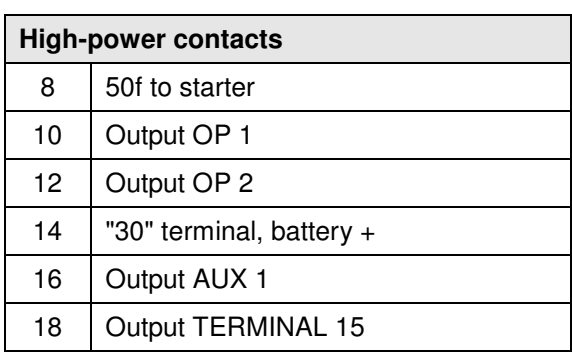

Plug for output DEUTSCH HDP24-24-19PE Union nut for attachment DEUTSCH 112263-90

**Description Manufacturer Order description** 

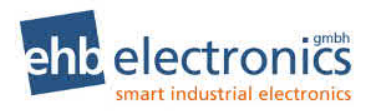

#### **Inputs**

Inputs can be configured for the following signal types and functions (see section 4.5ff)

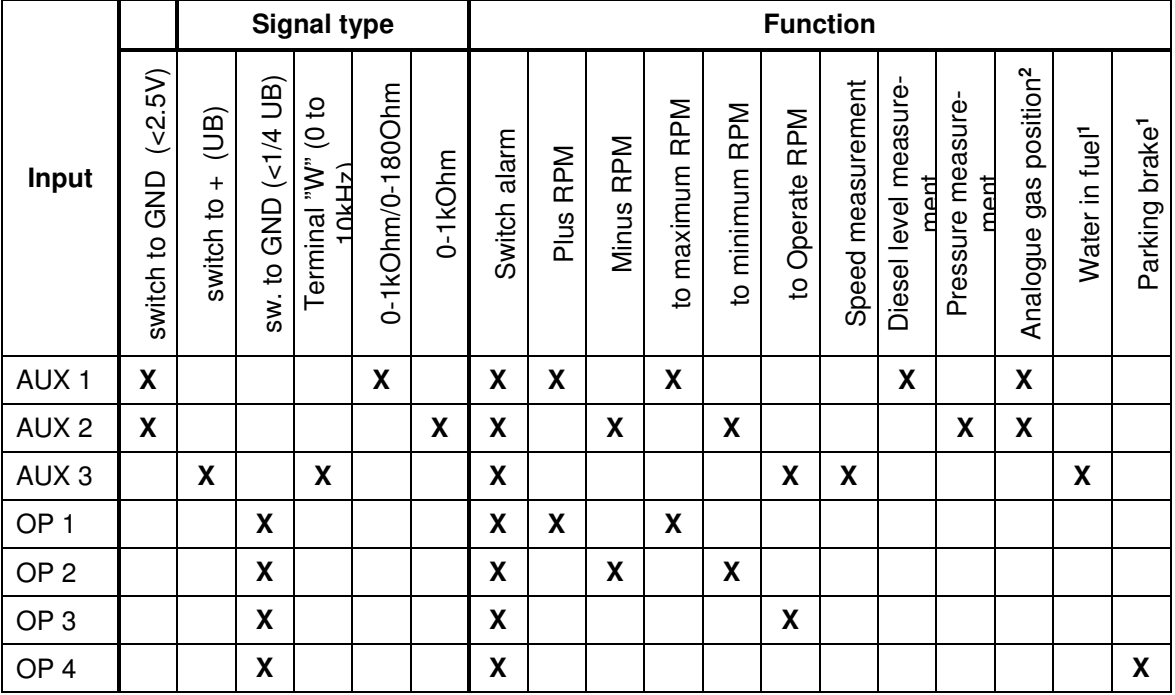

#### **Outputs**

The outputs are resistant to short-circuit and temperature.

An output is switched to active when the appropriately configured events occur. Several events can also occur in order to activate an output. These events are then linked to each other. This means that as long as one of the configured events is present, the output is still active. **! Attention!** Output OP 2 is an inversion of output OP 1.

|                  | Signal type                                                            |                                                                        |                    | Event                                                    |                                                                         |                    |                                            |                            |                                               |                                                           |                        |                           |
|------------------|------------------------------------------------------------------------|------------------------------------------------------------------------|--------------------|----------------------------------------------------------|-------------------------------------------------------------------------|--------------------|--------------------------------------------|----------------------------|-----------------------------------------------|-----------------------------------------------------------|------------------------|---------------------------|
| Output           | Not active: UB (switched, max. 2A)<br>Active: 0V (output not switched) | Not active: 0V (output not switched)<br>Active: UB (switched, max. 2A) | Delayed activation | Alarm of AUX 1 (switch or diesel lev-<br>el not reached) | Alarm of AUX 2 (switch or diesel lev-<br>exceeded)<br>$\overline{\Phi}$ | Alarm of AUX 3     | displayed<br>error fault is<br>an<br>$\pm$ | Speed not reached/exceeded | $\overline{\phantom{0}}$<br>Alarm of input OP | $\mathbf{\Omega}$<br>$\sigma$<br>of input<br><b>Alarm</b> | S<br>Alarm of input OP | Alarm of input OP 4       |
| AUX <sub>1</sub> | $\pmb{\mathsf{X}}$                                                     |                                                                        | X                  | $\pmb{\mathsf{X}}$                                       | X                                                                       | X                  | X                                          | X                          |                                               |                                                           |                        |                           |
| AUX <sub>2</sub> |                                                                        | $\pmb{\mathsf{X}}$                                                     | X                  | X                                                        | X                                                                       | $\pmb{\mathsf{X}}$ | X                                          | $\boldsymbol{\mathsf{X}}$  |                                               |                                                           |                        |                           |
| OP <sub>1</sub>  |                                                                        | $\pmb{\mathsf{X}}$                                                     | X                  |                                                          |                                                                         |                    |                                            |                            | $\pmb{\mathsf{X}}$                            | X                                                         | X                      | $\boldsymbol{\mathsf{x}}$ |
| OP <sub>2</sub>  | $\pmb{\mathsf{X}}$                                                     |                                                                        |                    |                                                          |                                                                         |                    |                                            |                            |                                               |                                                           |                        |                           |

**<sup>2</sup>** Only for software S05160-1*x*

l

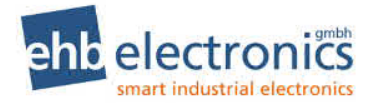

#### **CANbus wiring**

The CANbus wiring must have a linear design. This is automatically the case for a two-point connection between the CANarmatur and an engine management system. If there are other subscribers on the bus, they must be connected according to the following graphic:

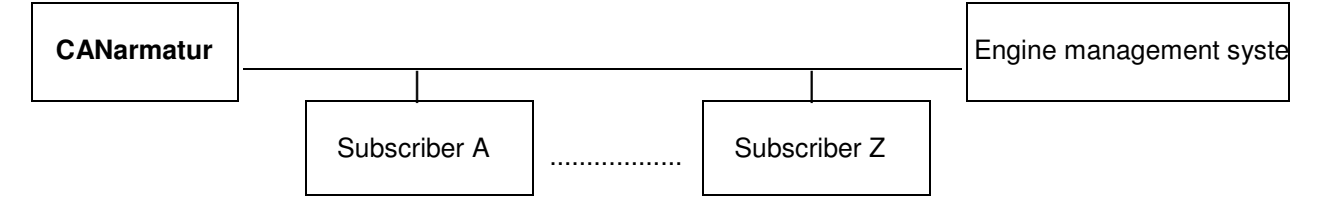

Only the two external bus subscribers may be fitted with 120R terminating resistors. Please use the technical documentation to check whether and how you can fit or remove the resistors of the other bus subscribers as necessary.

For the wiring, we recommend a shielded or twisted 2-wire line with a cross-section of at least 0.5mm<sup>2</sup> (mechanical stability). Transfer rates of

250 kbit/s at a distance of up to 100m can then be realized without problem.

For the shield to have an optimum effect, it must only be connected to the earth on one side (see connection diagram)

#### **Activation and deactivation**

Use the ignition starter switch (position 1) integrated in the controller with active terminal 30 to switch on the CANarmatur unit.

After the CANarmatur has been switched on, the following screen is displayed for a short time. It provides the installed software version.

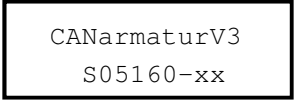

After the version display has disappeared, the last operational value shown (when last switched off) is displayed again and the engine can be started (position 2).

Use the ignition key to switch off the engine and the CANarmatur unit.

With suitable parametrization and cabling, a follow-up time with minimum operating speed is possible, e.g. to protect a turbo charger. The CANarmatur then continues to run until the engine is stopped.

The device must be connected to steady plus (terminal 30) for the correct retention of settings.

#### **Display of the operational values**

After switching on the ignition starter switch, the CANarmatur is automatically in the operating mode, the operating LED lights up green. You can now call up the operational values in succession by pressing the SET key multiple times. The operational values can be displayed in two different ways. Firstly you can call up the next operational value by pressing the SET key. Or a scan time must be entered. This ensures that the operational values are displayed in succession at specified intervals. Which values are selected for display and the mode used to display them is defined by the customer service of the engine manufacturer.

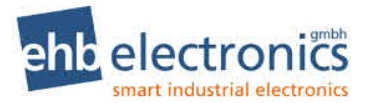

#### **Number entry**

You must enter a number for the code as well as for some parameters. This is achieved using the  $\pi$  key; press it as often as needed until the number is reached, e.g. 2 times for "2", 4 times for "4". Reduce the value of the number with the  $\blacktriangle$  - key. Each individual number entry must now be confirmed using the SET key.

#### **SET key**

The individual operational values are queried during operation using this key. With the aid of the SET key, you can also configure parameters. This is explained in detail in chapter 3. In addition the code for parametrization is entered by pressing the SET key and the  $\pi$ -key simultaneously and also the confirmation of the number entry.

#### **Arrow keys**

Press the  $\pi \varepsilon$  - keys to input the code after the display field has been called up by pressing the SET key and the  $\pi$  - key simultaneously. The respective number entry is then confirmed using the SET key. The arrow keys are also used for menu guidance during parametrization (see chapter 3).

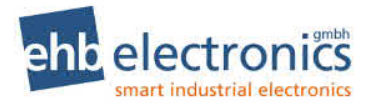

### **Changing settings**

If you want to change the default settings, you must parametrize the CANarmatur device after the initial set-up. The default settings are generally changed by the engine customer service/intermediary. Parameters should only be configured when the engine is at standstill.

After switching on the ignition starter switch, the CANarmatur is in the operating mode that is displayed by the illuminated green LED. Access parametrization mode by pressing and holding the  $\pi$  key and the  $\ell$  - key simultaneously. The following appears:

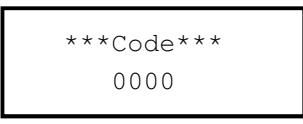

Enter  $\overline{a}$  SET  $\overline{a}$  SET  $\overline{a}$   $\overline{a}$  SET  $\overline{a}$   $\overline{a}$  SET! (This corresponds to the code 1234.)

The parameter menu appears on the display. Use the arrow keys to navigate to the individual submenus and press the SET key to open the required menu. Various parameters can be configured in the submenu, e.g. the language, definition of the displayed CAN parameters or the capabilities of the inputs and outputs.

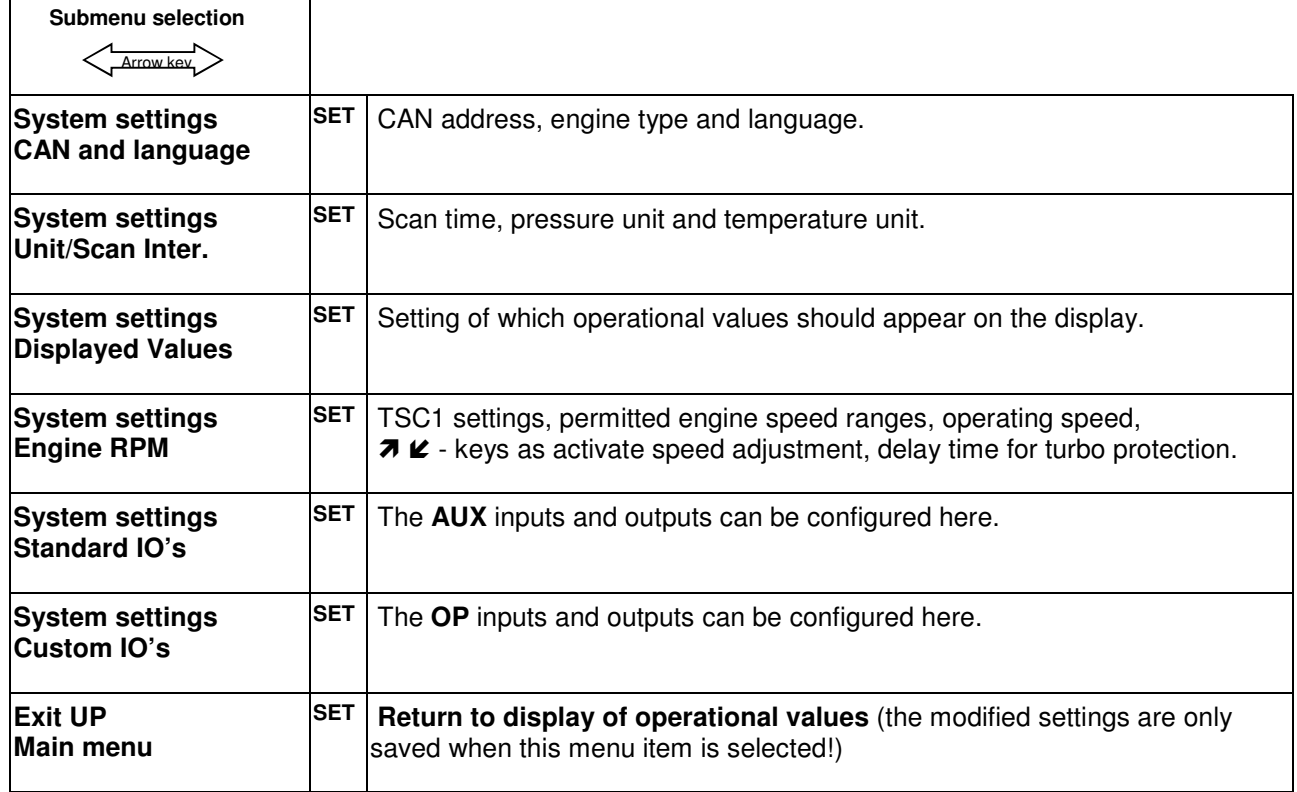

#### **Menu structure of the parameter menu**

All settings are saved when the parameter menu is terminated by "**Exit UP main menu**". The settings are not applied if you terminate programming by shutting down the device with the ignition starter key.

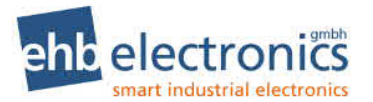

## **CAN and language overview sketch**

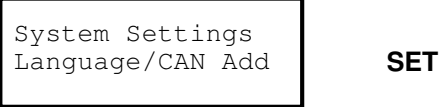

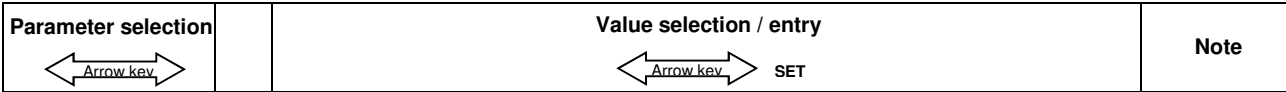

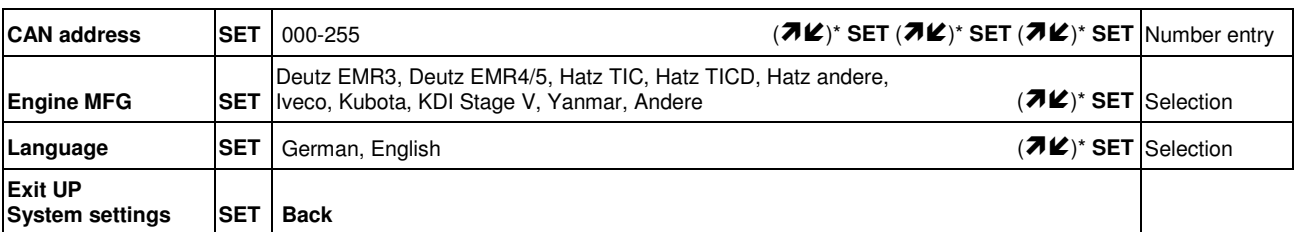

### **4.2 Scan and unit overview sketch**

Unit/Scan Inter. | **SET** System Settings

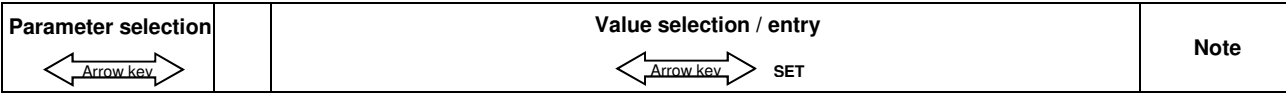

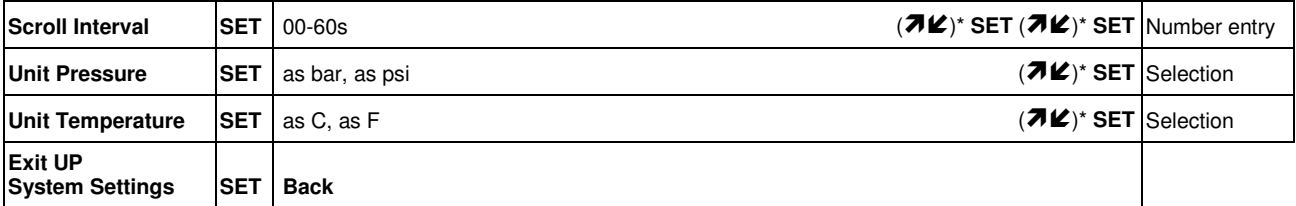

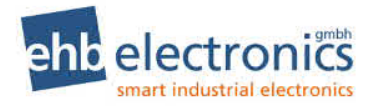

### **Operational values overview sketch**

Displayed Values | **SET** System Settings

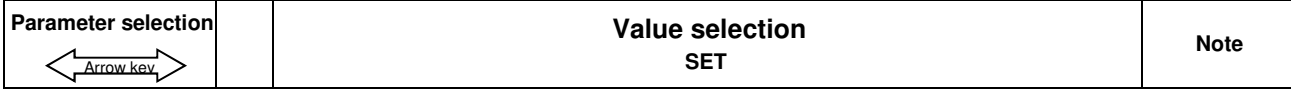

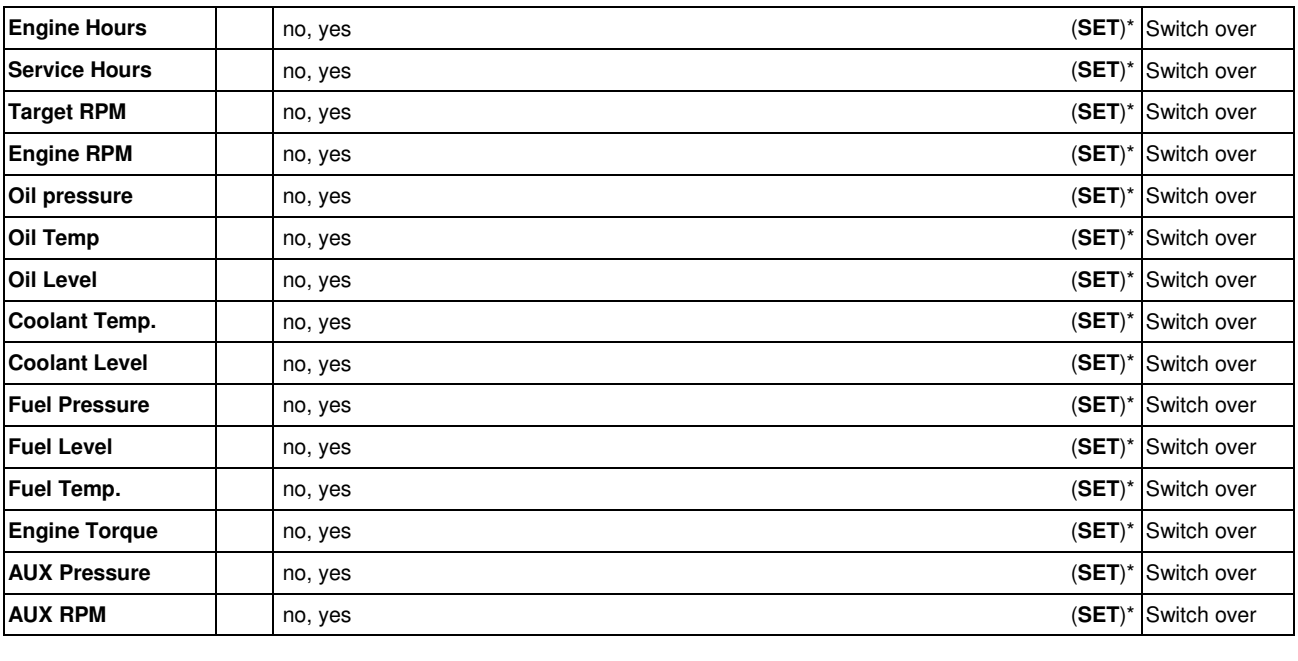

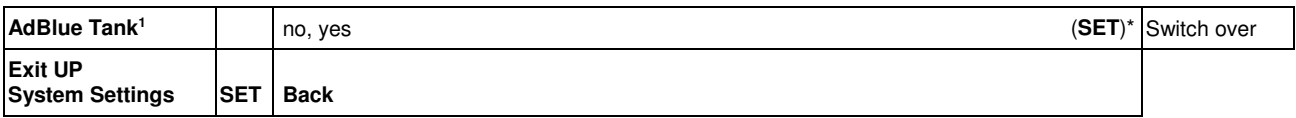

### **Engine speed overview sketch**

 **SET** Engine RPM System Settings

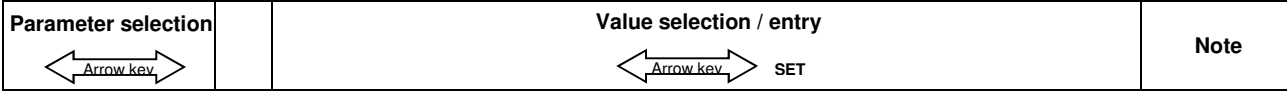

l

**<sup>1</sup>** Only for software S05160-1*x*

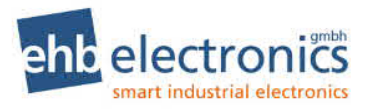

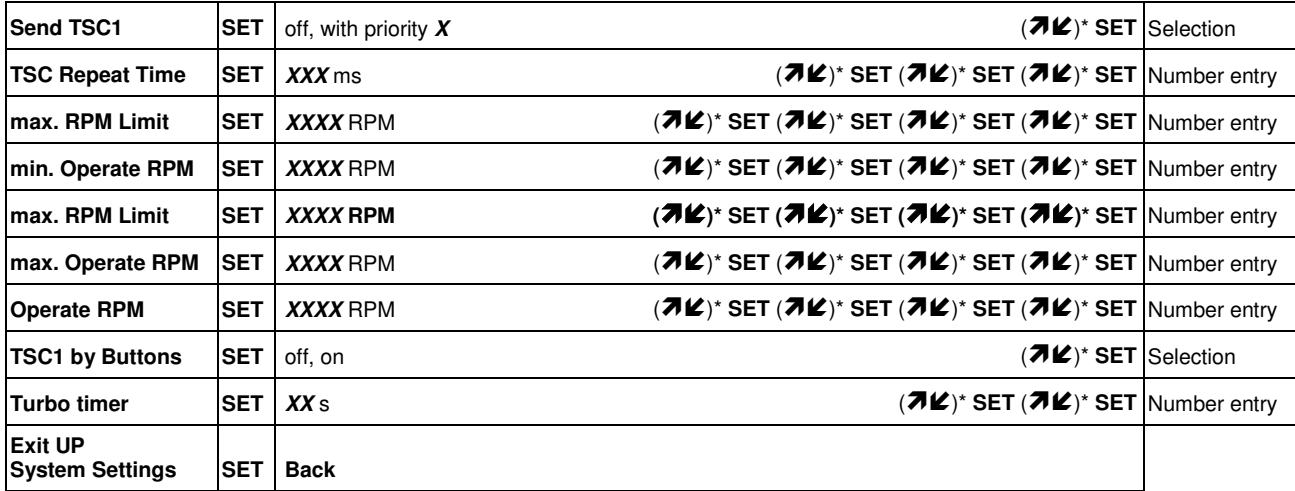

### **4.5 Standard IOs overview sketch**

Standard IO's **SET** System Settings

#### **Menu structure of the Standard IOs menu**

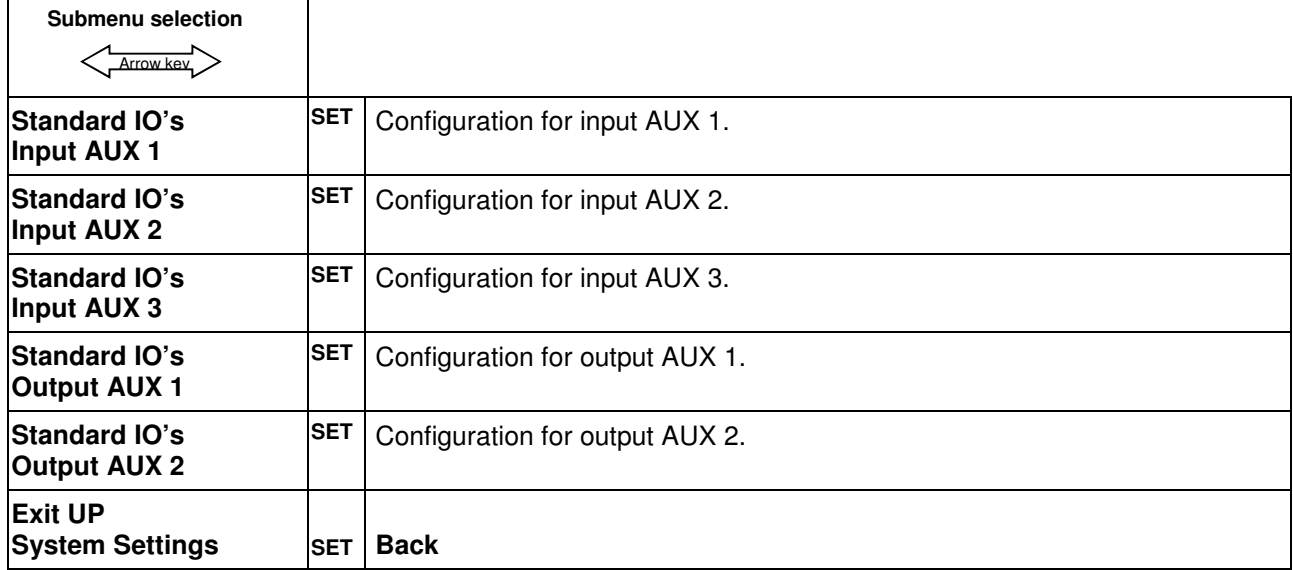

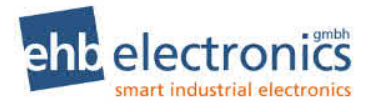

### **Input AUX 1 overview sketch**

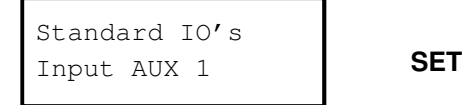

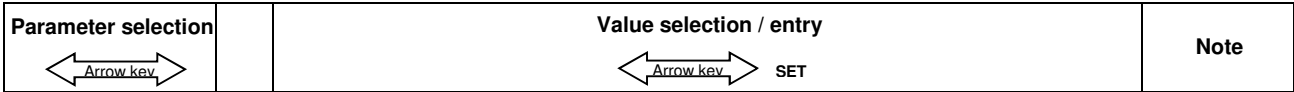

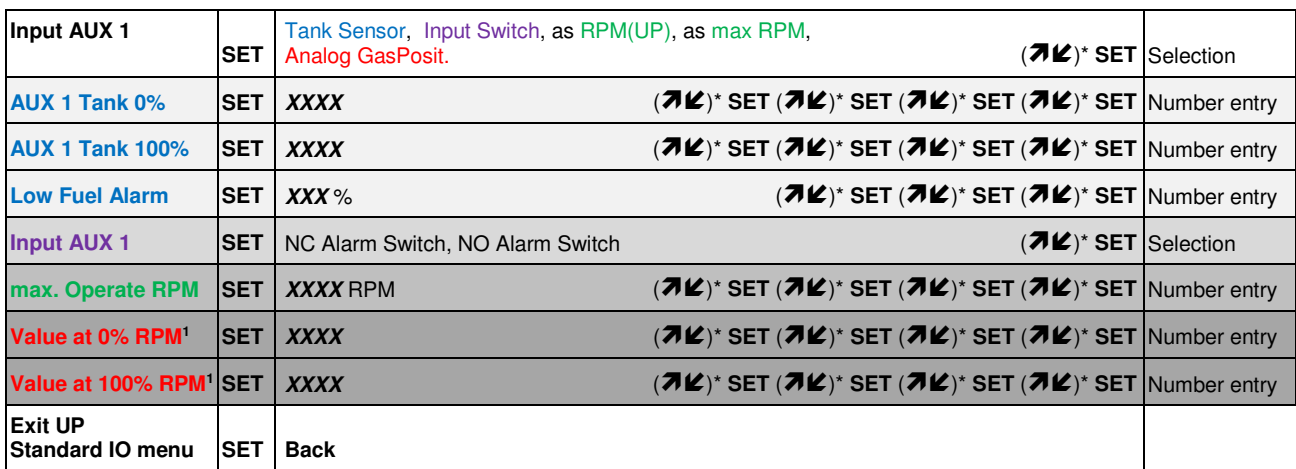

Note: Depending on the selected function for the input, only parameters required for the configuration are displayed when selecting parameters.

### **Input AUX 2 overview sketch**

 **SET** Input AUX 2 Standard IO's

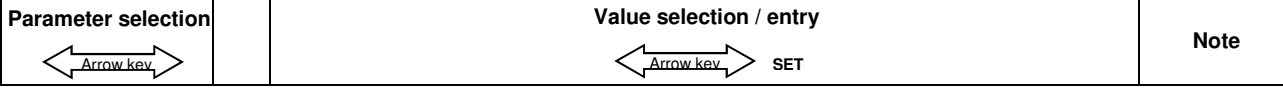

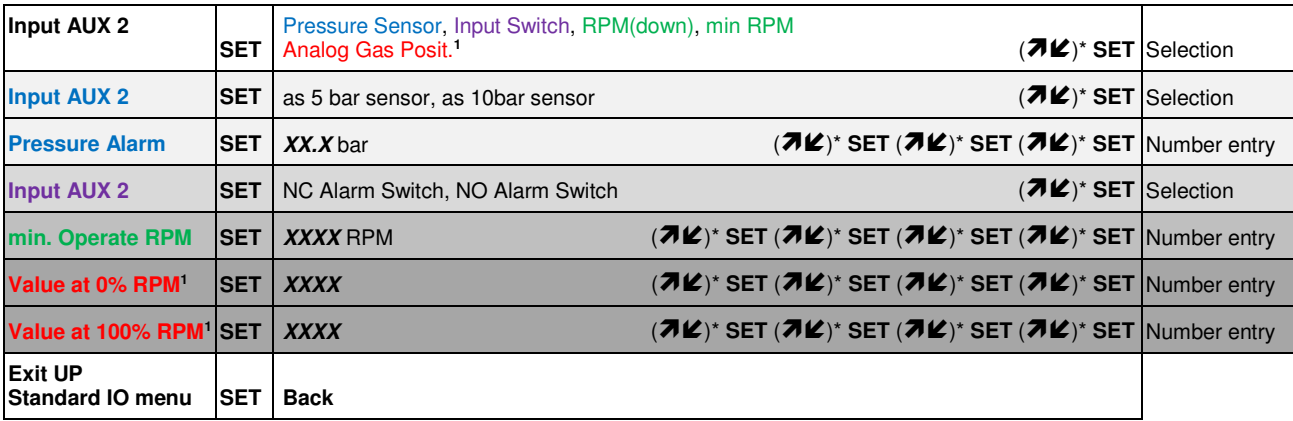

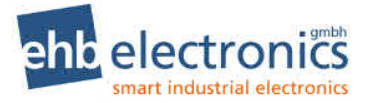

Note: Depending on the selected function for the input, only parameters required for the configuration are displayed when selecting parameters.

#### **Input AUX 3 overview sketch**

```
 SET
Input AUX 3
Standard IO's
```
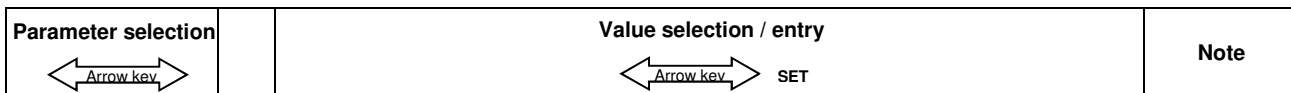

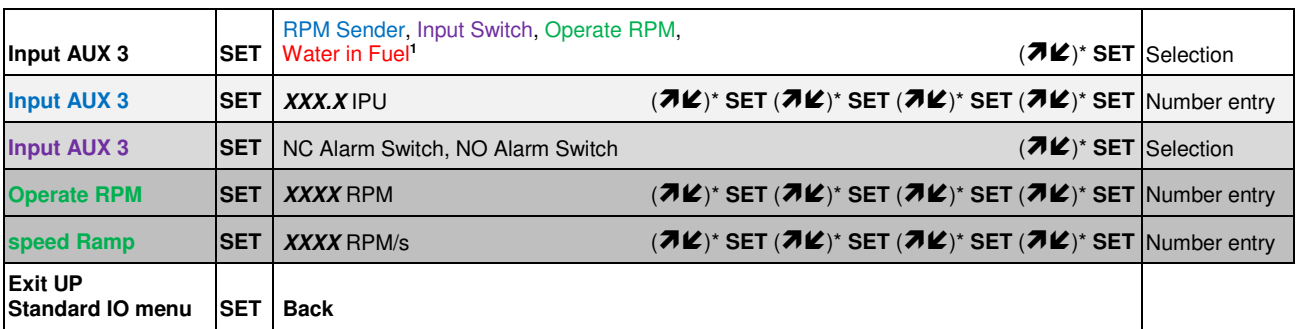

Note: Depending on the selected function for the input, only parameters required for the configuration are displayed when selecting parameters.

#### **Output AUX 1 overview sketch**

 **SET** Output AUX 1 Standard IO's

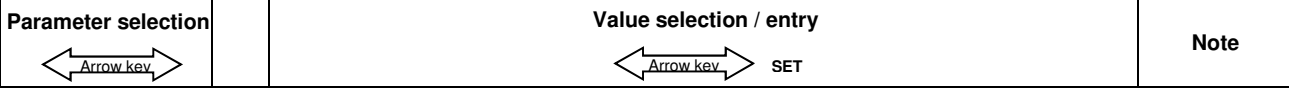

| <b>I-AUX 1 switch</b> | <b>SET</b>   OFF, ON, not active                 | $(\mathcal{H}\mathcal{L})^*$ SET Selection             |  |
|-----------------------|--------------------------------------------------|--------------------------------------------------------|--|
| II-AUX 2 switch       | <b>SET</b>   OFF, ON, not active                 | $(\mathcal{H}\mathcal{L})^*$ SET Selection             |  |
| <b>I-AUX 3 switch</b> | <b>SET</b>   OFF, ON, not active                 | $(\lambda \mathcal{L})^*$ SET Selection                |  |
| <b>ERROR</b>          | <b>SET OFF, ON</b>                               | $(\mathcal{H}\mathcal{L})^*$ SET Selection             |  |
| <b>RPM</b> type       | <b>SET</b>   CAN-BUS(SPN190), AUX3 (e.g. PickUp) | $(\overline{\mathcal{A}} \mathcal{L})^*$ SET Selection |  |
| <b>RPM Alarm</b>      | <b>SET   OFF. ON</b>                             | $(\mathcal{H}\mathcal{L})^*$ SET Selection             |  |

**<sup>1</sup>** Only for software S05160-1*x*

l

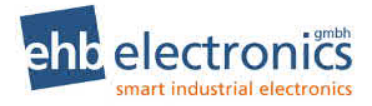

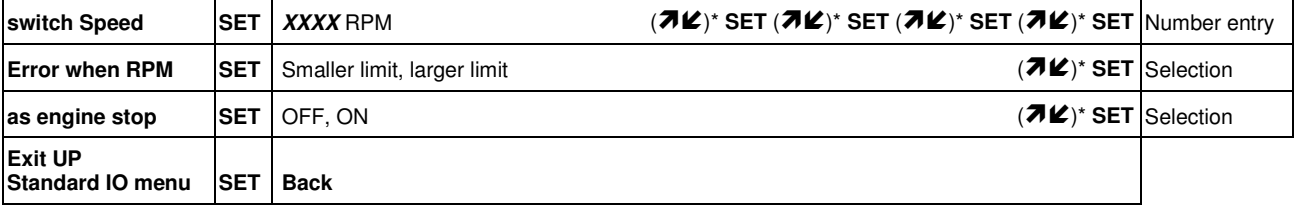

## **Output AUX 2 overview sketch**

 **SET** Output AUX 2 Standard IO's

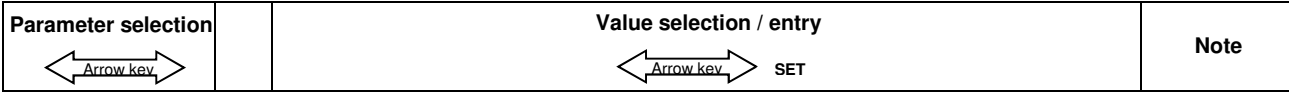

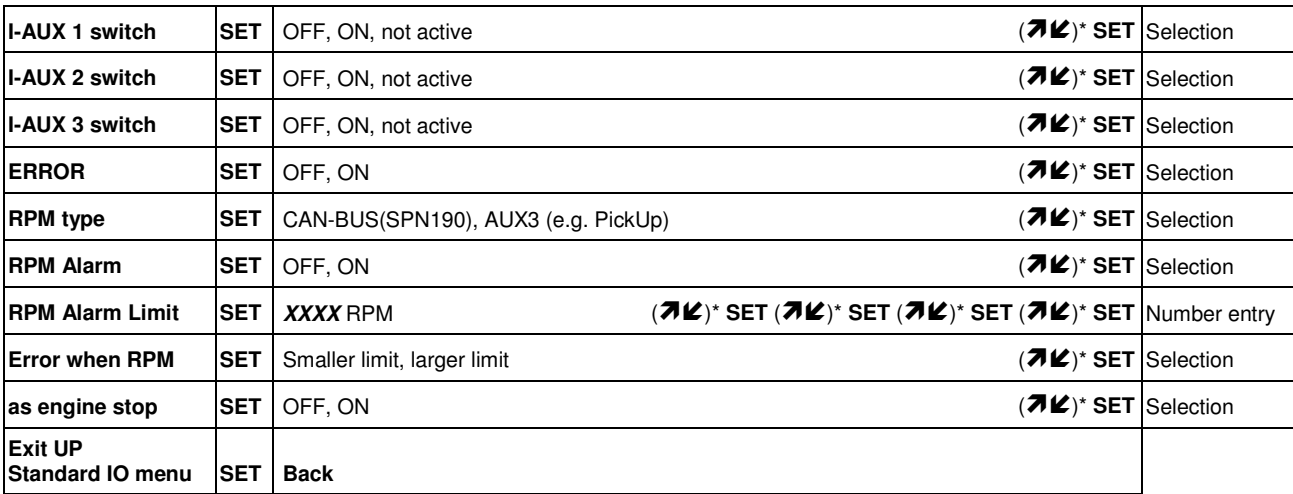

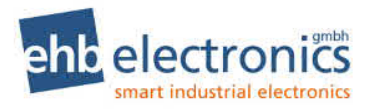

### **Custom IOs overview sketch**

 **SET**  Custom IO's System Settings

#### **Menu structure of the Custom IOs menu**

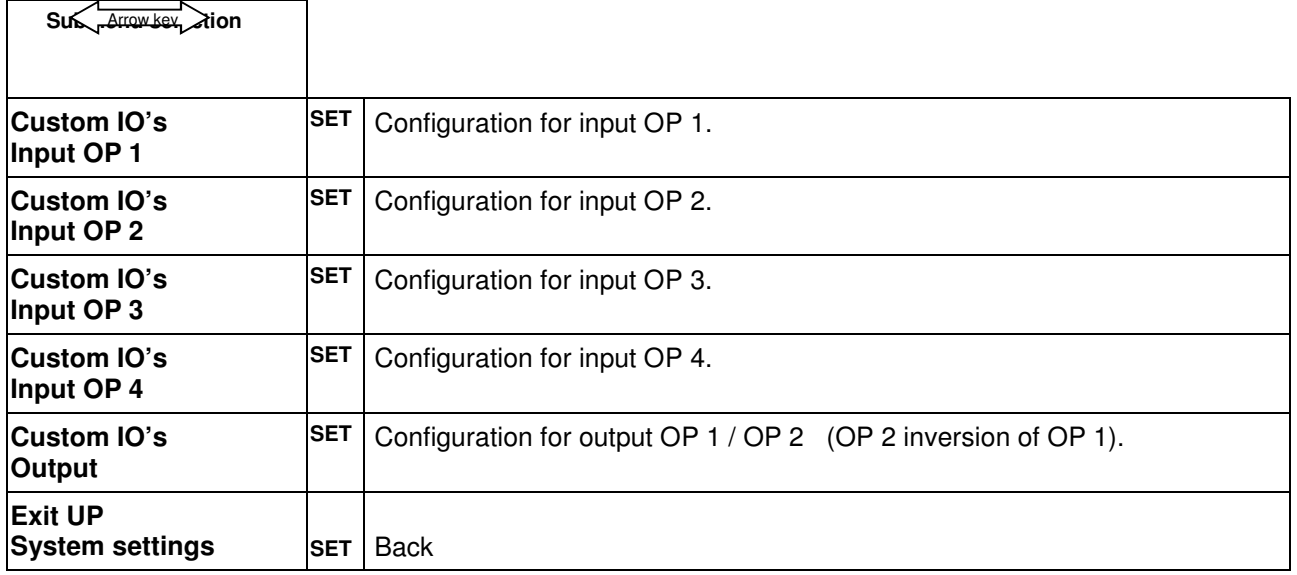

#### **Input OP 1 overview sketch**

 **SET** Input OP 1 Custom IO's

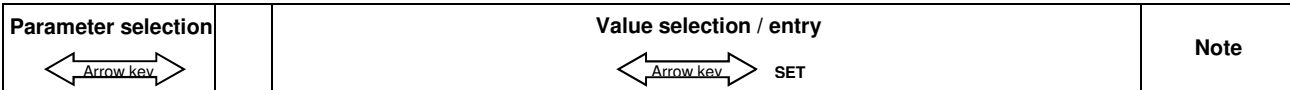

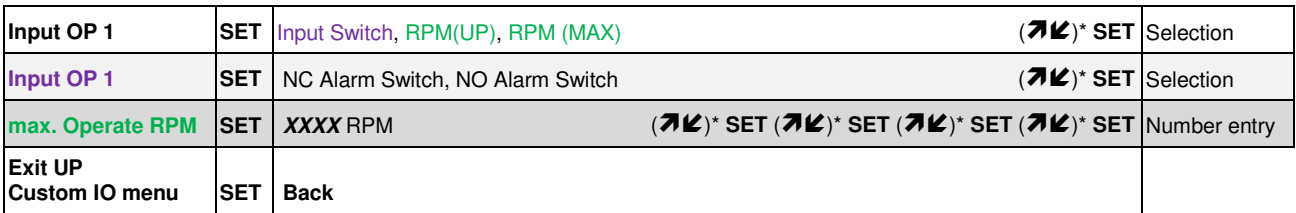

Note: Depending on the selected function for the input, only parameters required for the configuration are displayed when selecting parameters.

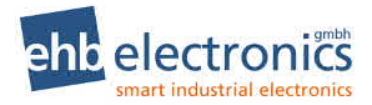

### **Input OP 2 overview sketch**

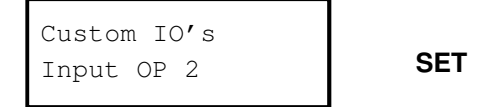

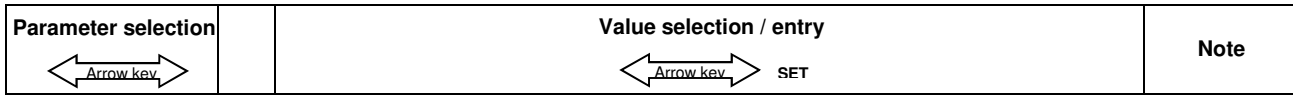

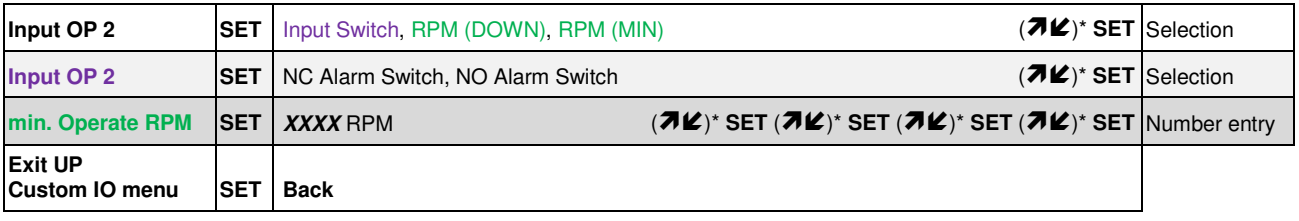

Note: Depending on the selected function for the input, only parameters required for the configuration are displayed when selecting parameters.

#### **Input OP 3 overview sketch**

 **SET** Input OP 3 Custom IO's

**Parameter selection Figure 1.1 Control Control Value selection / entry Note**   $\langle \frac{\text{Arrow key}}{\text{Arrow key}} \rangle$  SET

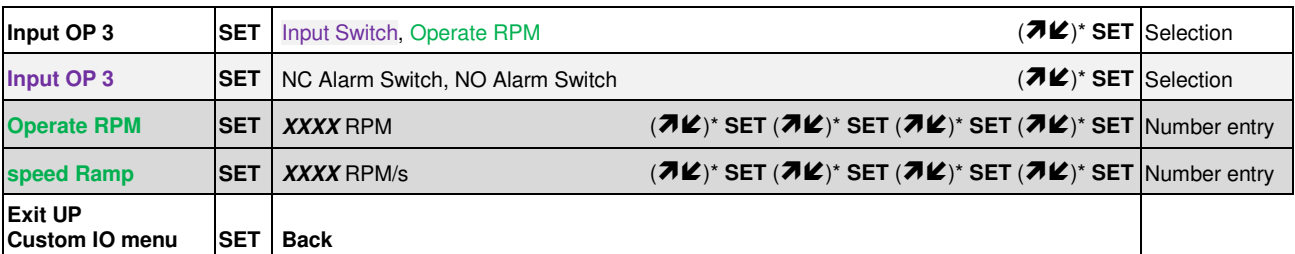

Note: Depending on the selected function for the input, only parameters required for the configuration are displayed when selecting parameters.

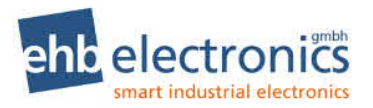

### **Input OP 4 overview sketch**

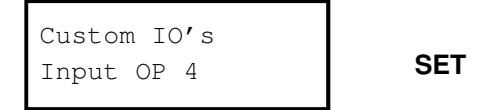

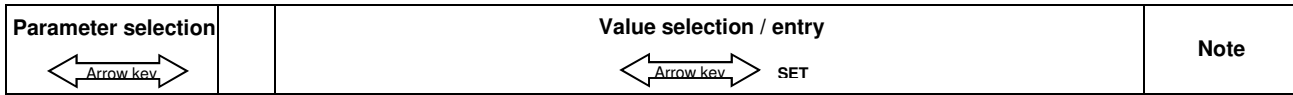

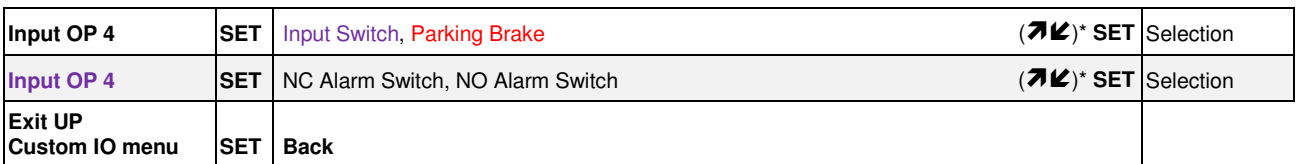

Note: Depending on the selected function for the input, only parameters required for the configuration are displayed when selecting parameters.

### **Output OP 1 / OP 2 overview sketch**

 **SET** Output Custom IO's

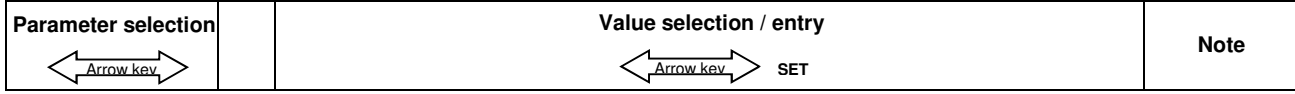

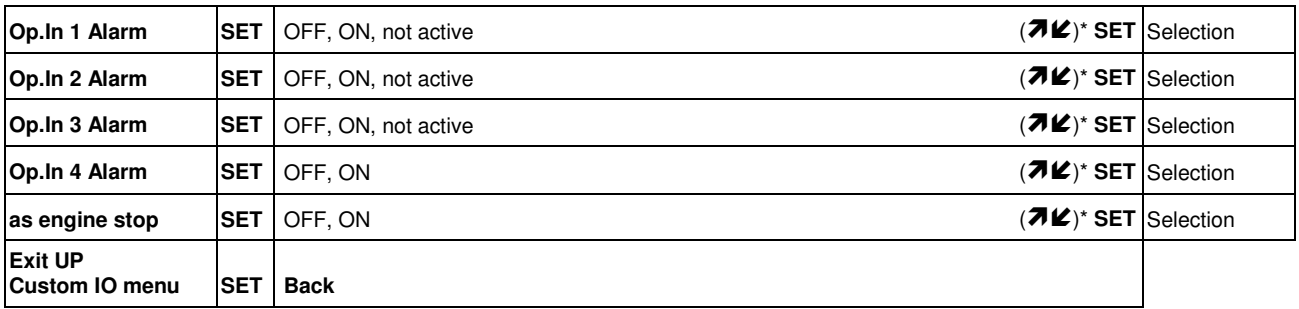

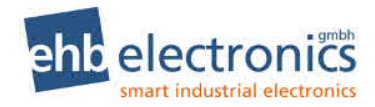

### **Explanations to the adjustable parameters**

#### **Parameter/Pin Explanations**

#### **CAN and language**

CAN address You can configure the send address of the CANarmatur here.

Engine type Configure engine manufacturer.

A special engine type must be entered if the engine manufacturer used requires special CAN functions.

The following engine-specific functions are programmed:

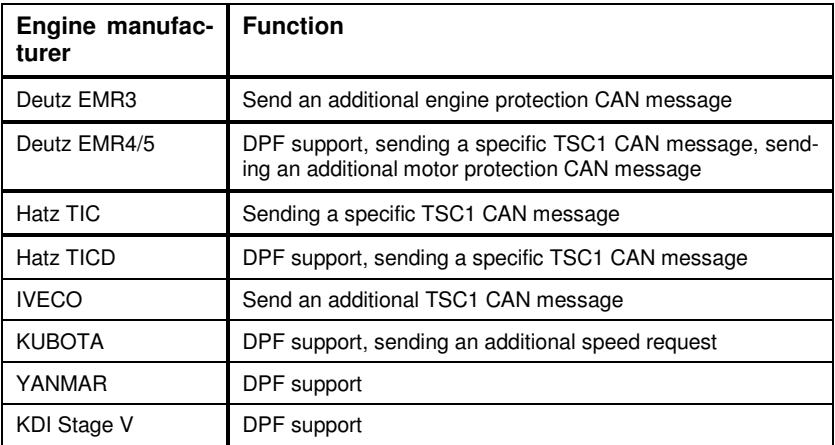

Language You can select between German and English (subject to change).

#### **Scan and unit**

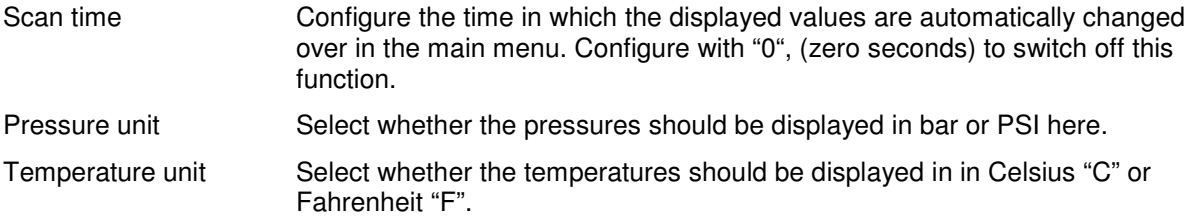

#### **Operational values**

You have the option to show a selection or all values from the following list on the display. The values are displayed when the "Yes value" has been selected. If an operational value has not yet been displayed, then it is set to "No" and must be changed with SET to "Yes": Now go to the next menu item using the arrow key. If you do not want to adjust a value, skip it using the arrow key.

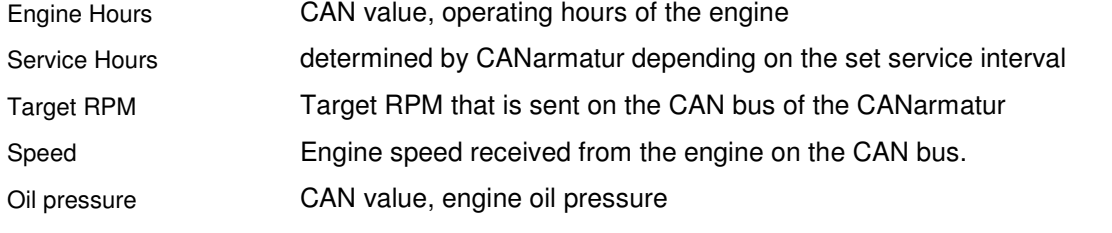

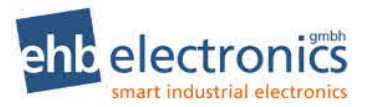

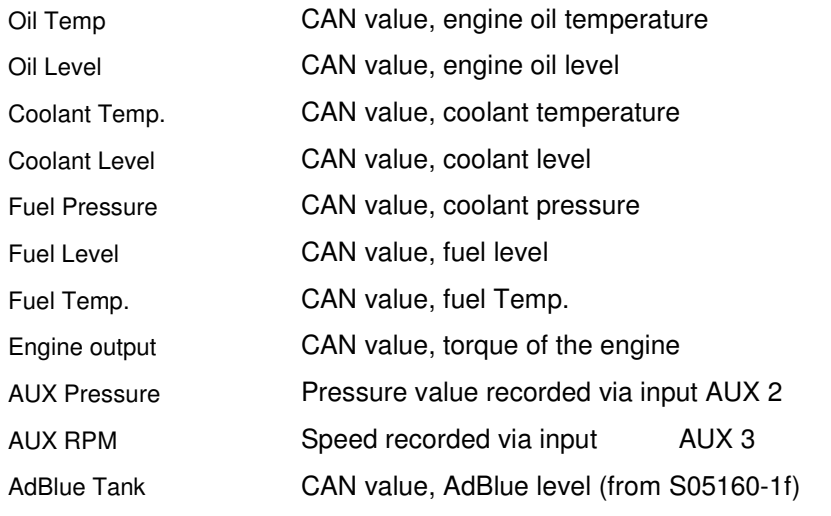

## **Engine speeds**

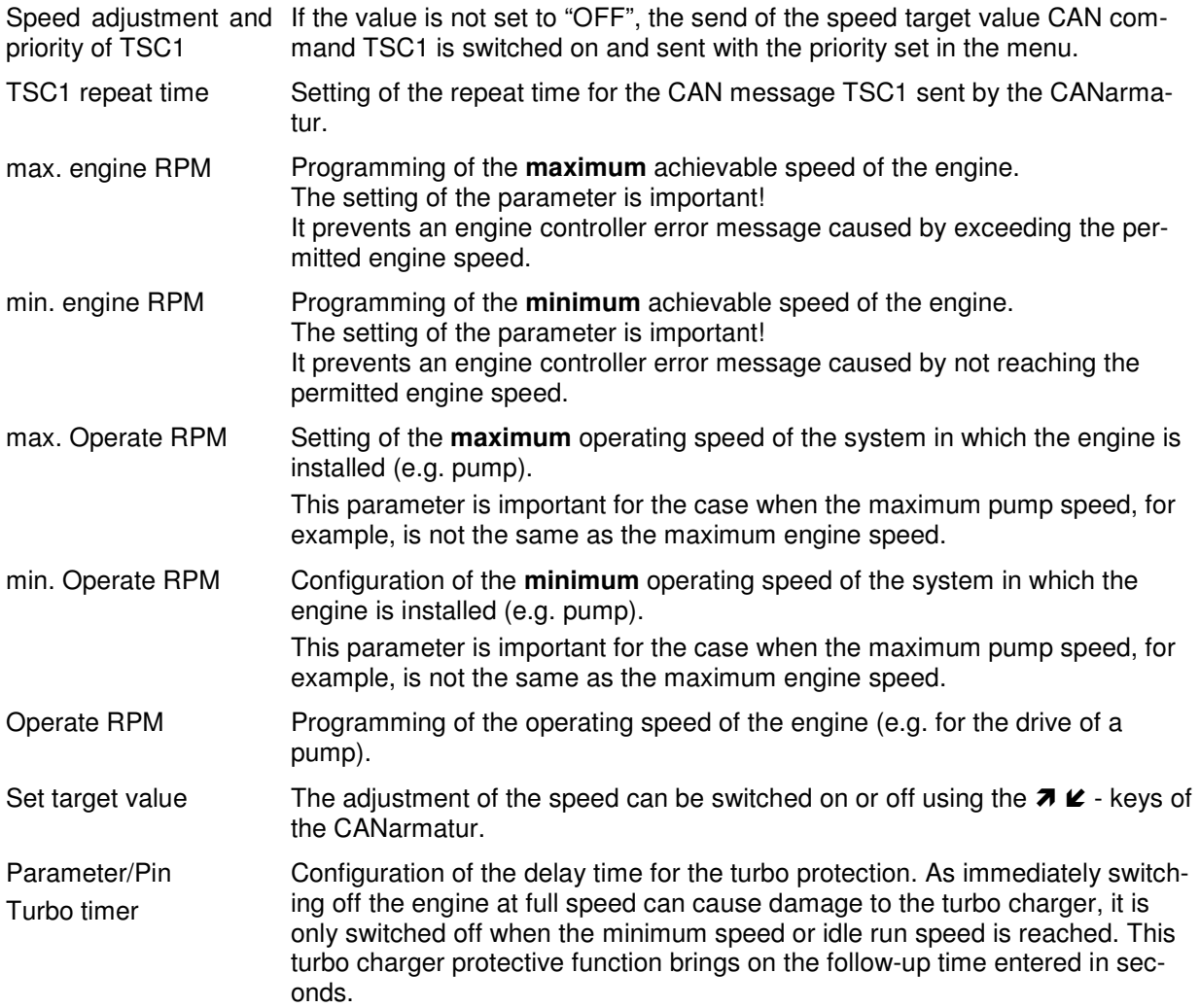

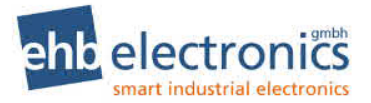

### **Inputs**

| Function                     | Depending on the input, different functions are possible. The selections on<br>offer for each input can be found in chapter 4.                                                                                                    |
|------------------------------|----------------------------------------------------------------------------------------------------|
|                              | Possible functions:                                                                                                    |
|                              | <b>Switch:</b> The input triggers an event (error message and possibly a response<br>on an output) when it is activated.                                                                                                    |
|                              | Tank level recording: The input triggers an event (error message and possi-<br>bly a response on an output) if the configured level is not reached.                                                                                                    |
|                              | Pressure recording: The input triggers an event (error message and possi-<br>bly a response to an output) if the configured pressure is not reached.                                                                                                    |
|                              | <b>Frequency recording:</b> A speed is calculated from the measured frequency. If<br>a switch speed is not reached/exceeded, a response to an AUX output can<br>occur.                                                                                                    |
|                              | Speed adjustment: The options for how an adjustment can be made via the<br>inputs are described in chapter 6.                                                                                                    |
|                              | Analogue gas position: Enables speed adjustment via potentiometer For<br>this purpose, connect a potentiometer (0-180 $\Omega$ or 0-220 $\Omega$ ) to input AUX 1 or<br>AUX 2 to ground. AUX 1 and also AUX 2 can be configured to gas position.<br>In this case, a double potentiometer must be inversely connected. A redun-<br>dancy check is then carried out and an error message generated if both po-<br>tentiometer values indicate a large deviation. |
|                              | Attention: After changing the selection so that an input is activated as gas<br>position, the 0% RPM and 100% RPM position of the potentiometers must be<br>taught in!                                                                                                    |
|                              | Water in Fuel <sup>1</sup> : digital switch signal. If the input signal is active, an error mes-<br>sage is generated when the engine is running.                                                                                                    |
|                              | Parking brake <sup>1</sup> : used to prevent stationary regeneration if input OP 4 is not<br>connected to ground.                                                                                                    |
| AUX/OP x NC/NO               | Only for function of the input configured as "Switch":<br>Configuration of the input as NC (normally closed) or as NO (normally open)                                                                                                    |
| Tank at 0%                   | Only for AUX 1 input with Tank level recording function:<br>Displays the current digital value of the input for a 0% tank level. Activate the<br>SET key to be able to change the value. Press SET again to save the value.                                                                                                    |
| Tank at 100% level           | Only for AUX 1 input with Tank level recording function:<br>Displays the current digital value of the input for a 100% tank level. Activate<br>the SET key to be able to change the value. Press SET again to save the<br>value.                                                                                                    |
| Alarm level                  | Only for AUX 1 input with Tank level recording function:<br>Configuration of the alarm limit value for the tank level. The alarm is deac-<br>tivated at 100%.                                                                                                    |
| Pressure sensor type         | Only for AUX 2 input with Pressure recording function:<br>Setting of the sensor type. A 5bar or 10bar sensor can be connected.                                                                                                    |
| Pressure Alarm               | Only for AUX 2 input with Pressure recording function:<br>Pressure alarm setting for which the input triggers an event if not reached. If<br>the value is set to 0, the function is deactivated.                                                                                                    |
| Value at 0% RPM <sup>1</sup> | Only for AUX 1 or AUX 2 input with Analogue gas position function: Dis-<br>plays the current digital value of the input for the minimum operating speed.<br>Activate the SET key to be able to change the value. Press SET again to save                                                                                                    |

**<sup>1</sup>** Only for software S05160-1*x*

l

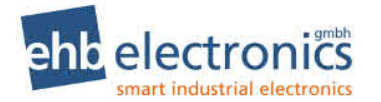

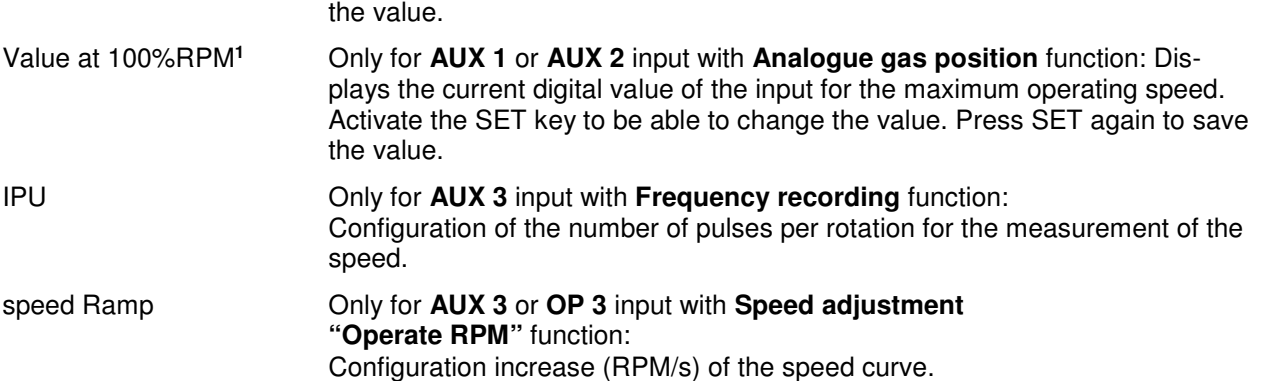

#### **5.6 DPF Function**

The DPF functions are only available for engine types with DPF (Deutz EMR4/5, Hatz TICD, Kubota, KDI Stage V, Yanmar).

#### **Dynamic regeneration**

Dynamic regeneration (also called active, assist or reset regeneration) is performed during normal operation and does not have a separate cycle during which a speed curve is run. The engine performs this function by itself if it is allowed.

The following message appears on the display and the red LED flashes at 1Hz.

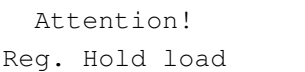

#### **Standstill regeneration**

For a standstill regeneration (also called passive regeneration), a longer cycle with speed changes is run through.

Cycle with speed changes. This is only possible in a safe, no-load condition. If a standstill regeneration is requested by the ECU, the operator must therefore confirm the regeneration before it is started. When all preconditions are fulfilled, the engine speed is set back to idle.

The following message also appears on the display and the red LED flashes at 1Hz.

Reg. perform ↗: ↙:

If an inhibit switch is set or the motor is not running, there is no display. The message is dropped as soon as the request is reported as not active.

When pressing  $\star$ , the message is closed and is only displayed again after a nerve interval of 30 minutes.The operating speed must be restarted manually.

When you press  $\checkmark$ , additional conditions are checked for the Yanmar engine type.

- Coolant temperature > 60°C

- Motor at idle speed <= 1500 min-1

If a condition is not met, the (new) is displayed as follows.

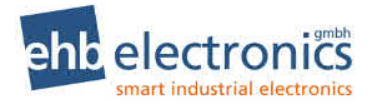

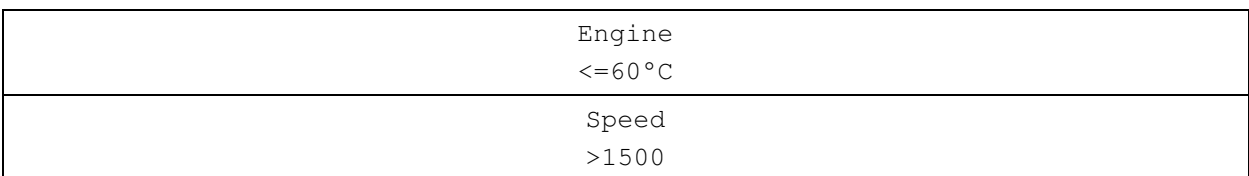

If the test is successful, the following message appears on the display until the ECU signals the start of regeneration. Regeneration starts and the red LED flashes at 1 Hz.

This can take several minutes.

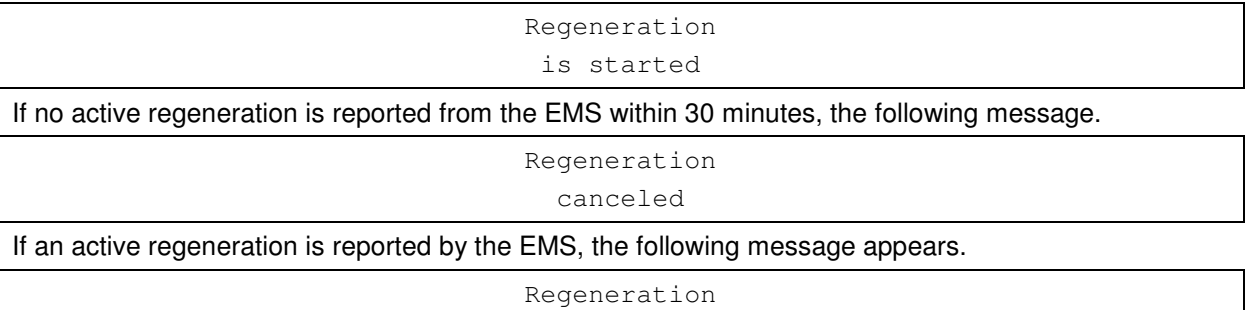

activ

If an inactive regeneration status is received afterwards, the following message appears on the display.

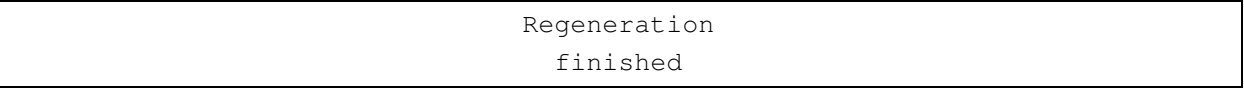

When this message is confirmed with "set", the message disappears and the operating screen is displayed. The operating speed must be restarted manually.

#### **5.6.3 Service-Regeneration**

The service regeneration (or recovery regeneration) normally means a service case.

If this regeneration is requested by the ECU, the following message appears

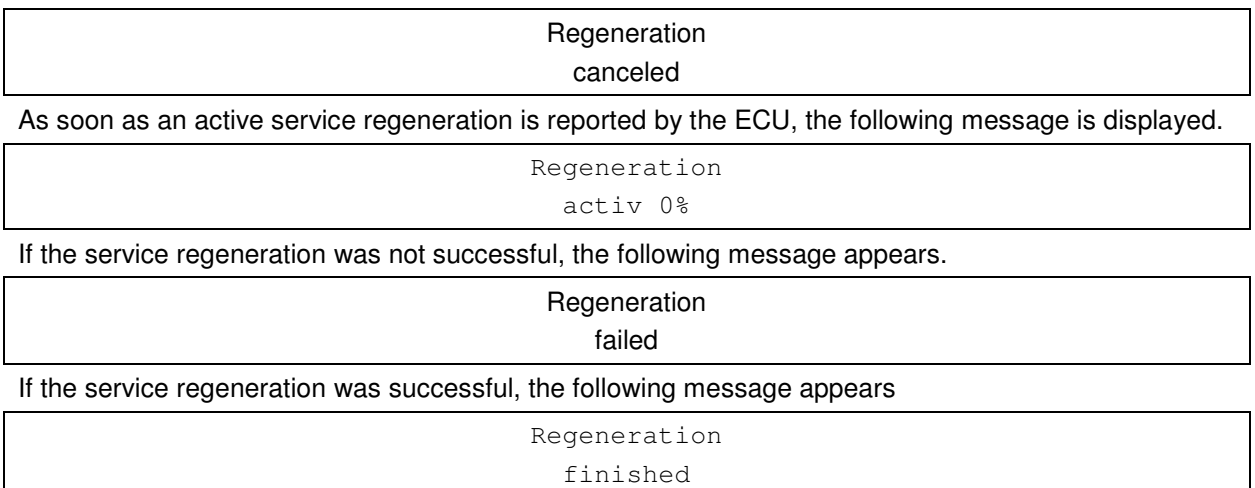

#### **Manual Regeneration**

This type of regeneration does not exist for **Deutz engines**.

The manual regeneration offers the user the possibility to request a standstill regeneration, although it was not previously requested by the ECU. This can be useful, for example, if a standstill period is to be used for regeneration so that the machine is then ready for operation for a longer period. Since a regeneration cycle, if executed unnecessarily, may be detrimental to the exhaust system, a minimum filter level is (newly) assumed here.

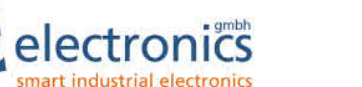

Manual regeneration can be requested via the DPF menu (set  $+ \angle$ ).

#### **Symbols**

The filter symbol is displayed together with the regeneration messages. It flashes when the filter level is high.

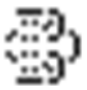

Together with too high exhaust gas temperature, the temperature symbol is displayed.

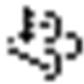

#### **Outputs**

Under which conditions the output should be activated can be configured for the outputs. Depending on the output, there are different selection options possible. The outputs AUX 1 and AUX 2 have more options than output OP 1 or OP 2.

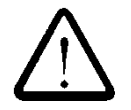

### **Attention!**

**The output AUX 1 switches OFF (0V and 0A current) if it is activated. The output AUX 2 switches ON (12/24V, max. 2A) if it is activated. The output OP 1 switches ON (12/24V, max. 2A) if it is activated. The output OP 2 always behaves inversely to output OP 1 (OP 2 is "OFF" if OP 1 is "ON" and vice versa).** 

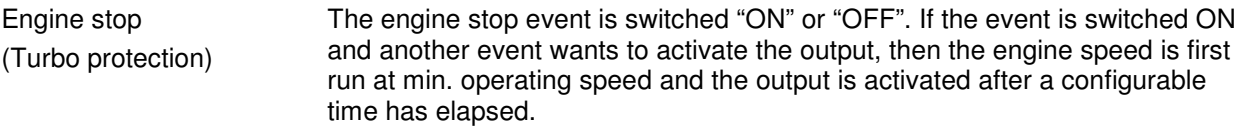

#### Only for **AUX 1** or **AUX 2** output:

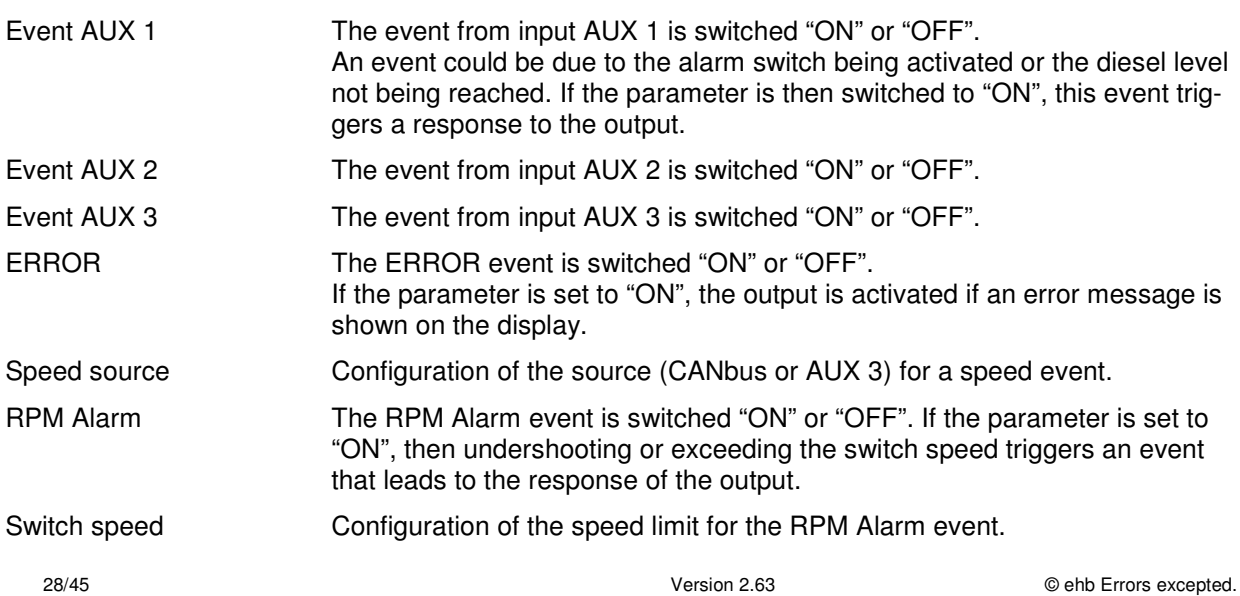

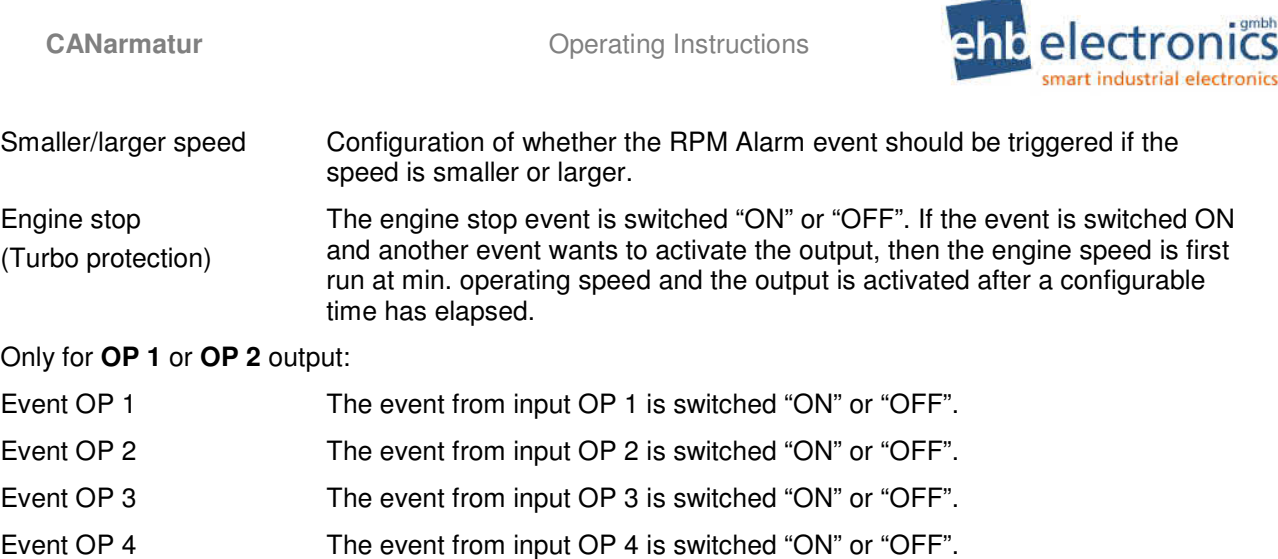

### **Speed adjustment**

### **Infinitely variable speed adjustment ("plus" / "minus")**

If the input AUX 1 is programmed as "**RPM (UP)**" and input "ON" is switched (on terminal 31, ground), the engine speed is steadily increased up to the maximum operating speed. If the input AUX 2 is simultaneously programmed as "**RPM (DOWN)**", a speed adjustment in both directions is possible.

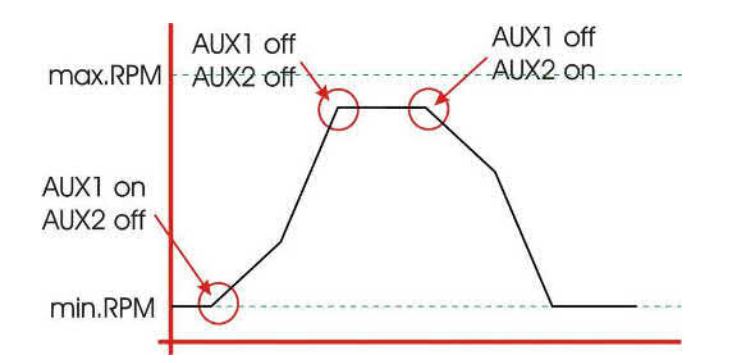

The curve starts with **AUX1 off** and **AUX2 off** in the diagram. Initially a flat line for min. RPM speed can therefore be seen. If AUX1 is now connected with ground (**AUX1 on**), the speed increase starts until AUX 1 is disconnected from ground again (**AUX1 off**). The speed is then maintained if both inputs are open. If AUX 2 is now connected with ground (**AUX2 on**), the speed decreases again. This function can be realized with OP 1 and OP 2 instead of AUX 1 and AUX 2.

#### **3-stage speed adjustment (minimum RPM, operating RPM, maximum RPM)**

If the input AUX 1 is programmed as "**RPM (UP)**" and input "ON" is switched

(on terminal 31, ground), the CANarmatur sends the programmed **maximum operating speed** on the CANbus The operating speed is sent again if the input is not switched.

If the input AUX 2 is programmed as "**RPM (MIN)**" and input "ON" is switched

(on terminal 31, ground), the CANarmatur sends the programmed **minimum operating speed** on the CANbus The operating speed is sent again if the input is not switched.

If both inputs are simultaneously set to "**RPM (MAX)"** or "**RPM (MIN)**", a 3-stage speed adjustment can be realized.

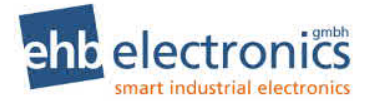

Operating Instructions **CANarmatur** 

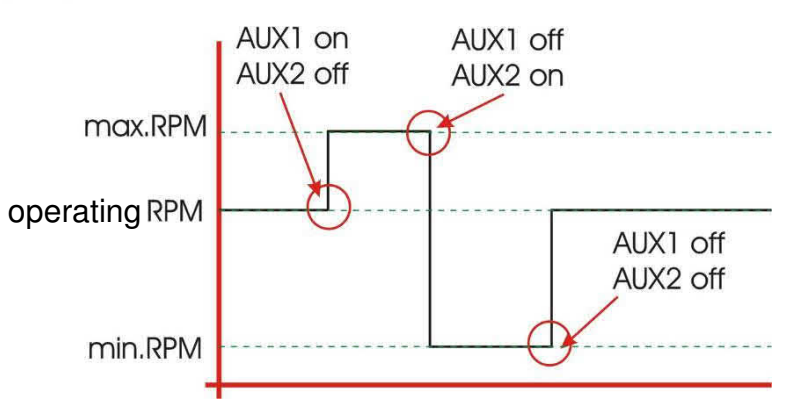

This function can be realized with OP 1 and OP 2 instead of AUX 1 and AUX 2. **!! Attention! Either the AUX or the OP inputs must be configured for this function .** 

**Maxing or duplicated selection of these functions does not lead to a defined event.** 

#### **Starting the operating speed via ramp**

The input AUX 3 can be programmed so that when switching the input (to terminal 15), the programmed operating speed is started via a programmed speed ramp.

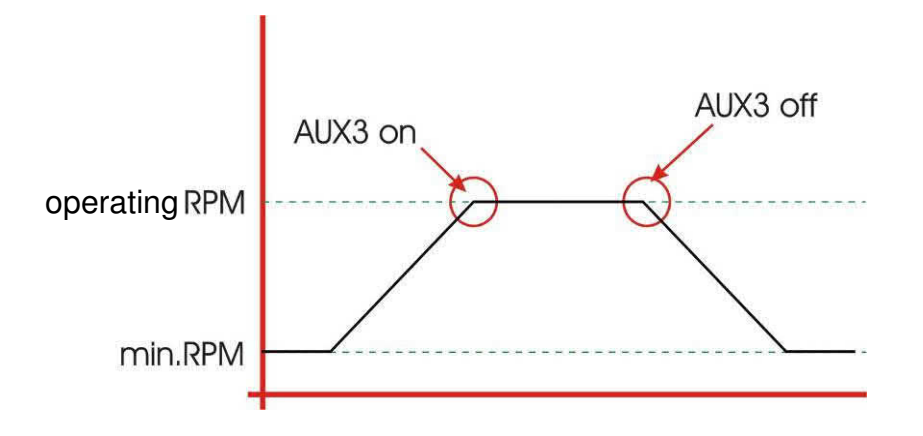

### **Speed adjustment using keys**  $\pi$  $\epsilon$

If "**Set target value**" is switched on in the configuration (see chapter 5.4), the speed can be increased or decreased using the  $\pi$  or  $\ell$  key. If the corresponding key is now briefly pressed, the speed is changed by a small step. If the key is held for a longer time, the speed is changed again. After a period of time, the speed of the adjustment is increased. The ramps for this are fixed in the CANarmatur and cannot be configured.

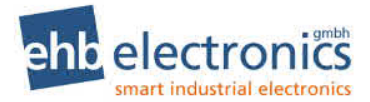

## **Service intervals**

#### **7.1 Input of service intervals**

The various service intervals are maintained in the input menu that is opened via the **Code 4 3 2 1** (see section 3.6).

 \*\*\*Code\*\*\* 0000

#### **SET AND SET AND SET A SET**

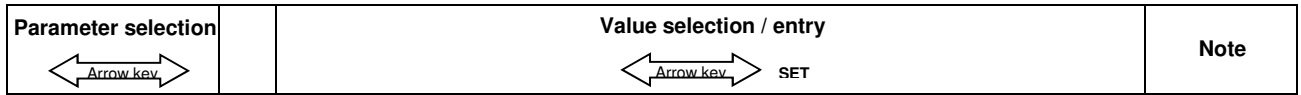

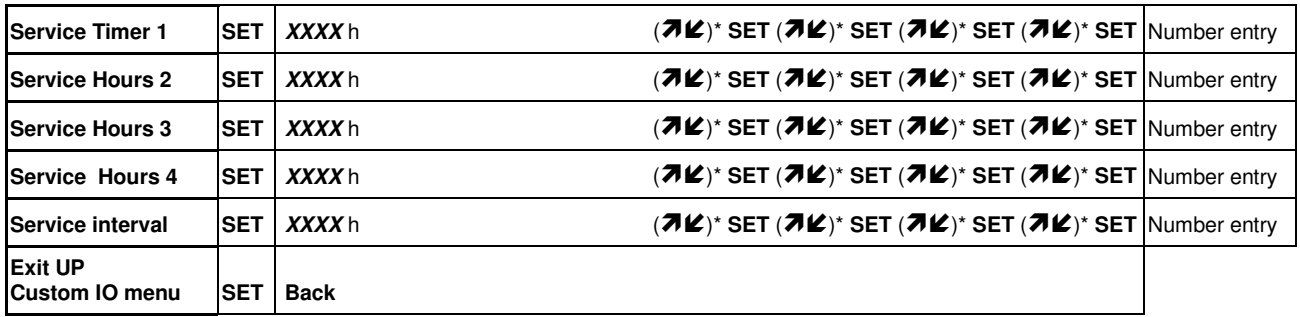

Please note that the CANarmatur does not count the operating hours itself but that this is called up via the CANbus. The service times are to be matched according to the operating hours of the engine. If the CANarmatur is removed from the current engine and is used to monitor another engine, then please confirm the service (see below) and match the new service intervals with the operating hours of the new engine.

Four fixed times and one interval are available for selection. The first services for the engine can be set with the fixed times, for example. The default setting is as follows:

Service 1: 500 op. hours. Service 2: 1000 op. hours. Service 3: 1500 op. hours. Service 4: 2000 op. hours. Interval: 500 op. hours.

#### **Confirm service**

Use the **Code entry 1 7 0 4** (see section 3.6) to confirm that the service was carried out and acknowledge the flashing service lamp.

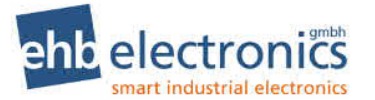

### **IO-Test menu**

Access the IO-Test menu by pressing and holding the SET key and the  $\pi$  - key simultaneously until the **Code 0 0 0 1** is entered using the arrow keys.

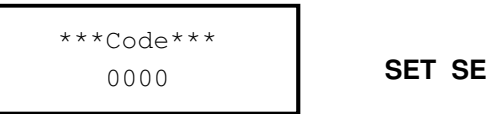

**SET SET SET SET** 

The following screen is shown on the display

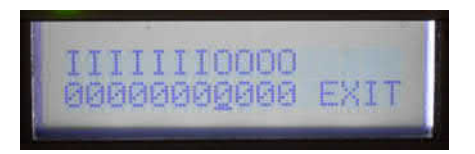

The individual characters have the following meaning:

Inputs AUX1-3 and OP1-4

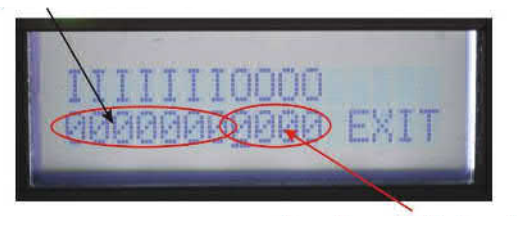

Outputs AUX1-2 and OP1-2

The display of the inputs shows a "1" if a signal is present at the relevant input and a "0" if no signal is present. If the relevant input is configured as a sensor input, an "X" is displayed instead of a "0" or "1". Use the arrow keys to select an output (the cursor moves to the left or right) and press the SET key to switch the relevant output ON (1) or OFF (0). If the cursor is on the "E" of EXIT and the SET key is then pressed, the menu is exited.

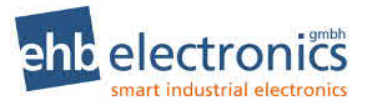

### **DPF menu**

Access the DPF menu by pressing and holding the SET key and the  $\ell$  - key simultaneously. This menu can be used without a code entry.

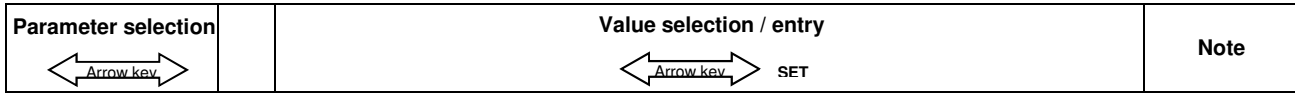

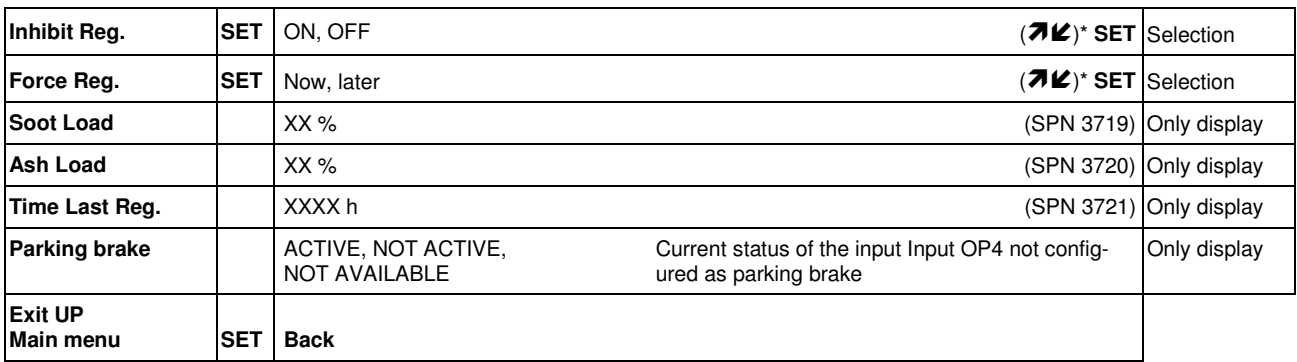

Note: for the soot and ash load status displays, as well as the time of the last regeneration, "--" is displayed if this information is not provided on the CANbus.

When selecting "ON" for ". Inhibit Reg.", the inhibiting of a DPF regeneration is switched to active. The "Now" selection for "Force Reg." sends the request of a DPF regeneration to the engine controller. Please note: The engine will only start regeneration if all conditions are met. Inhibit must be switched off, if configured, the parking brake must be applied (**OP 4** connected to ground). In addition, there are other conditions of the engine manufacturer, e.g. the engine must warm up, run with no load, a specified time since the last regeneration, etc. Please observe the engine operating manual.

### **Recurring DPF - information display**

The following messages are displayed as recurring messages to be confirmed:

- Engine requests regeneration (here the  $\checkmark$  /  $\checkmark$  selection is possible)
- High temperature every minute
- The display for "High temperature" can also be output with the message "MAINTAIN LOAD". In this case, the operator should continue to operate the machine under load so that automatic regeneration is possible. Every 30 minutes DPF active Regeneration Inhibit Status (SPN 3702 and SPN 3703) every 30 minutes
- 
- If SCR is present, "Refuel AdBlue!" is output when the AdBlue level is <12%. Every minute

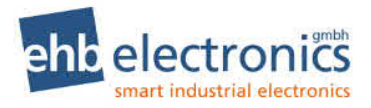

### **Error messages**

The CANarmatur displays all errors sent by the EMS with SPN and FMI number. If the CANarmatur receives an error message that it knows, the red LED starts to flash and the relevant message appears as plain text on the LC display. The error should then be acknowledged using the SET key. The known errors (see table) are displayed in two lines. The English version of the display output is shown in brackets.

#### **Error messages via the CANbus**

Version S05160-7f or S05160-1f and later: On CAN errors, the red LED blinks until the error is no longer received. When error message is confirmed with SET key, the error will no longer be displayed. After turning off/on, the error will be displayed again if still present.

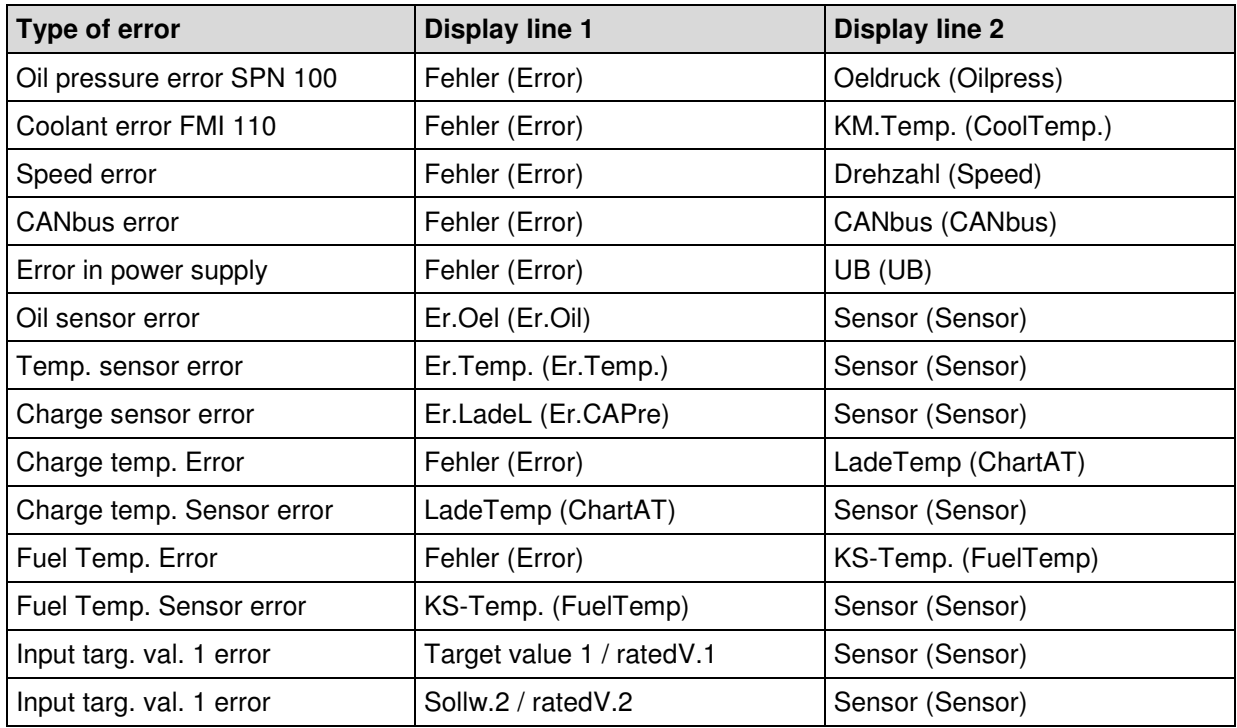

#### **Error messages via the input of the CANarmatur**

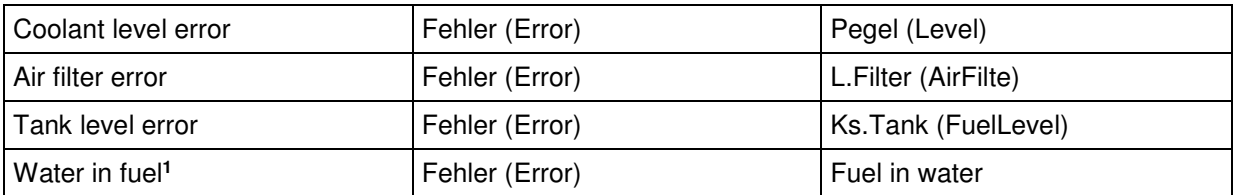

Note:

If a coolant level error is determined via SPN and FMI, this comes via the CANbus. Unknown error messages are displayed with the error type in the following format: E-type XXX (FMI)

E-type XXXX (SPN)

l

**<sup>1</sup>** Only for software S05160-1*x*

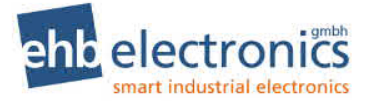

The meaning of these kinds of errors can be found in the manual of your Engine Management System (EMS) or Electronic Control Unit (ECU).

Unknown error messages can also be displayed as plain text on the LC display as part of *customerspecific modified software*. Please send us your request.

### **Communication with PC (optional)**

Using the **CANdongle ehb5365 including PC software ehbTools**, communication with **CANarmatur** is possible.

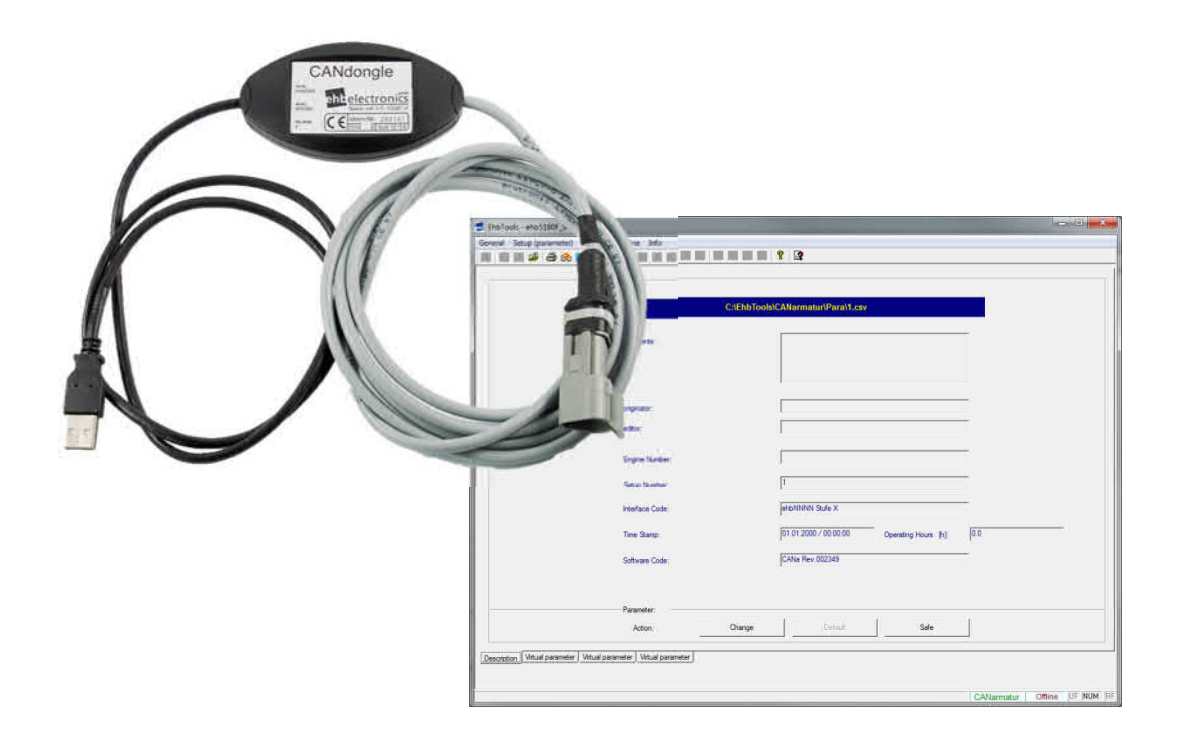

An online help program is integrated in the PC software ehbTools.

#### 12.1 Software update

Using the above optional accessories, you can update the CANarmatur using the CANbus interface and the integrated CANbus boot loader.

To initiate the software update, first press "Program upload" from the "Online" menu of the menu bar to reach the "Program upload" tab. The software of the connected control unit can be updated here. To this end, the user must select the new software file after pressing the "Load program for upload" button, then start the upload procedure by pressing the "Start program upload" button and finally (and with as little delay as possible) activate the upload process by resetting the control unit (by interrupting the power supply, for example).

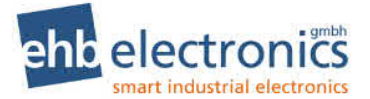

The current status is indicated accordingly.

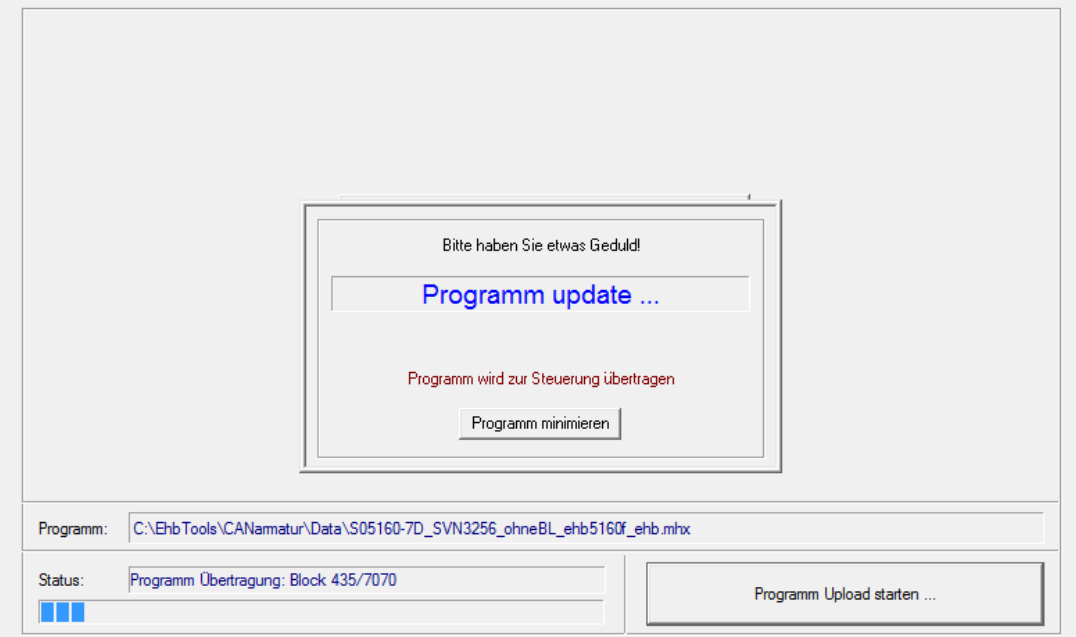

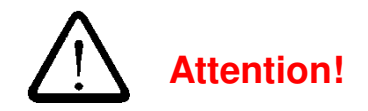

**Ensure that the power supply is sufficient and remains uninterrupted for the entire duration of the update and the subsequent initialisation of the parameters.** 

**The red LED on the CANarmatur flashes during the update. The power supply may only be switched off again when the red LED no longer flashes. Successful transfer is displayed with "OK" in the second line.** 

After successful completion of the software update, the connected control unit is to be restarted and, if necessary, provided with a corresponding parameter set via the program upload. A parameter download with subsequent check of the software version successfully completes this procedure.

#### **Parameter Download / Upload**

Use the above optional accessories to download and upload a parameter set from and to the CA-Narmatur. This parameter set can be saved to a PC and modified as required.

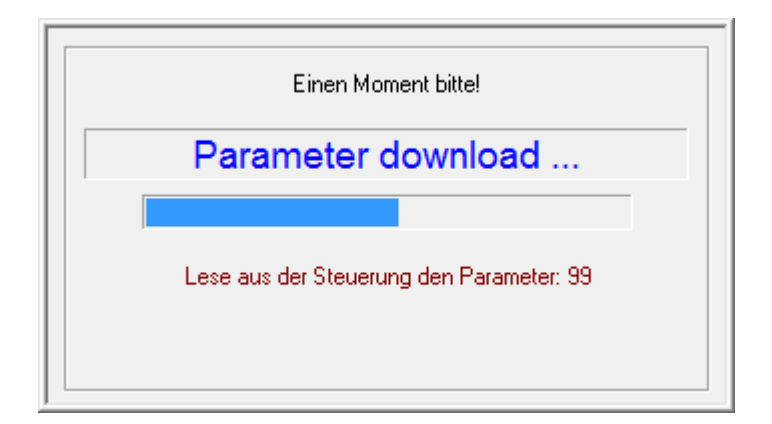

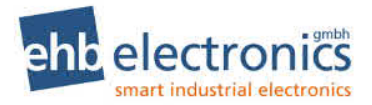

#### **Parameter list with factory default settings**

Using ehbTools you are able to set the parameters listed below. The parameters may also be changed from the menu, see chapter 4. The factory setting is shown in column "Default". This is the setting at first delivery and may be generated with ehbTools by clicking the Default-button.

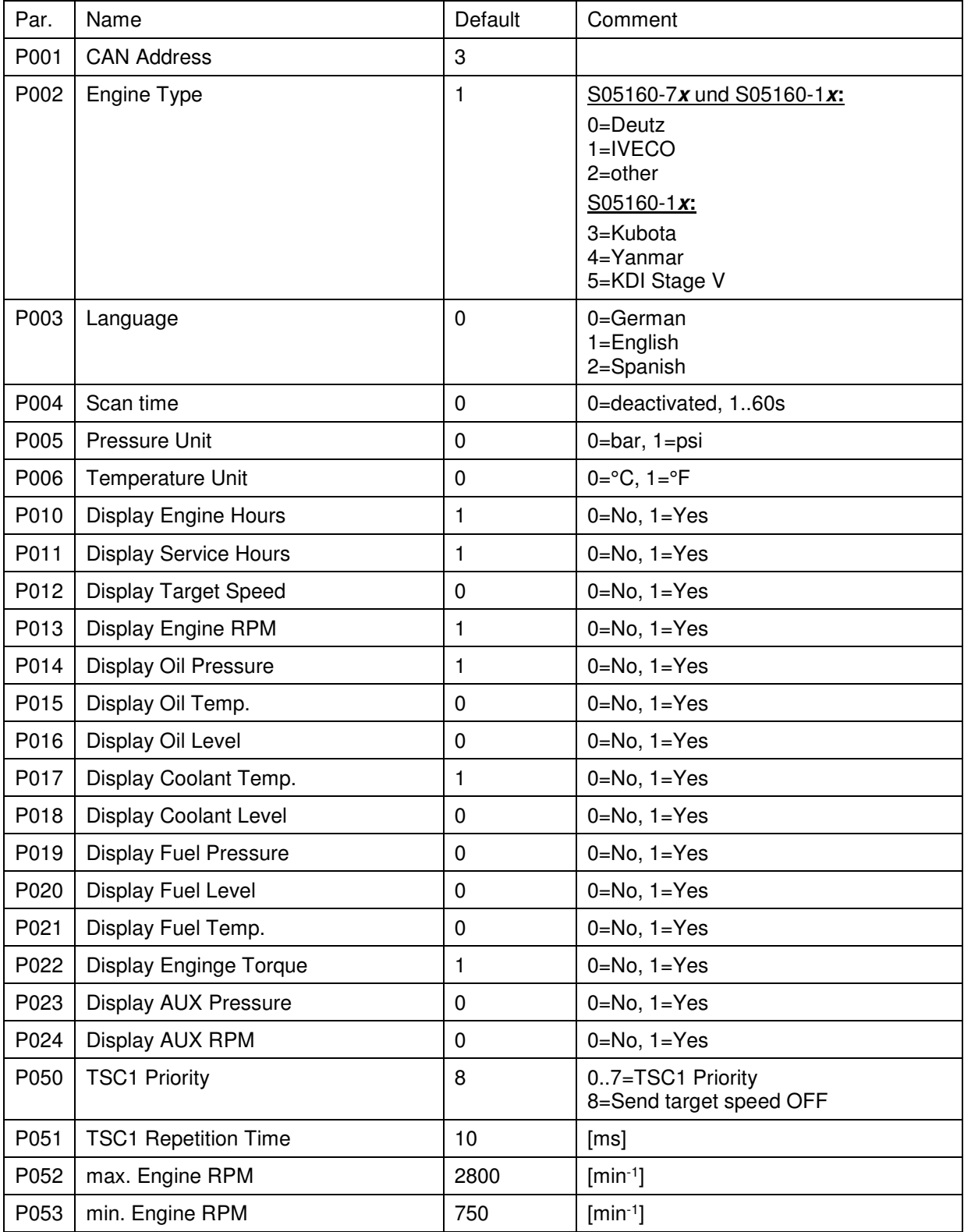

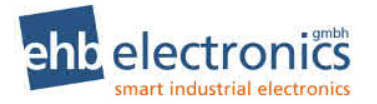

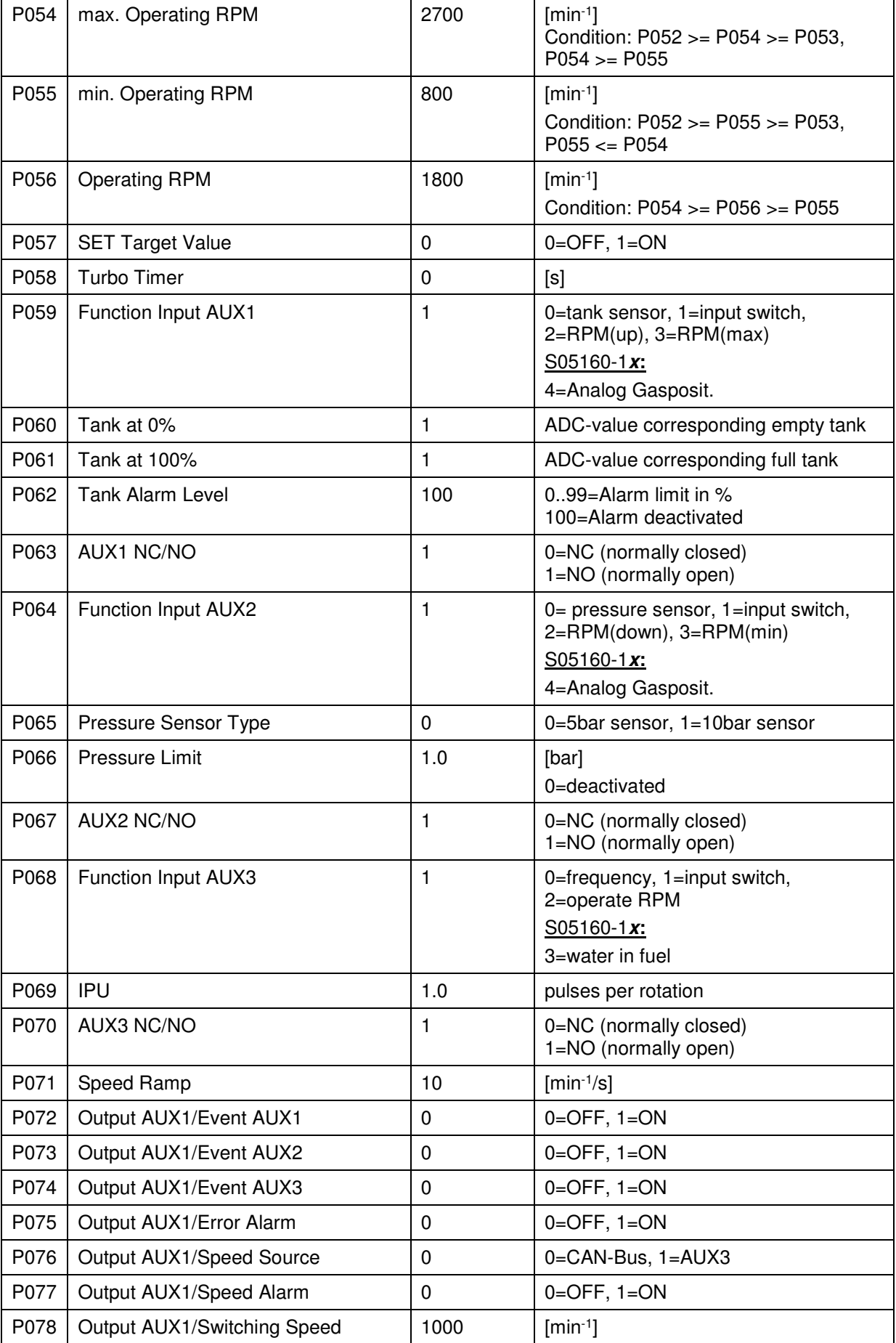

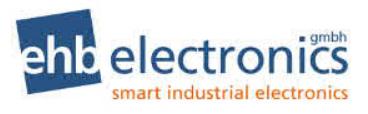

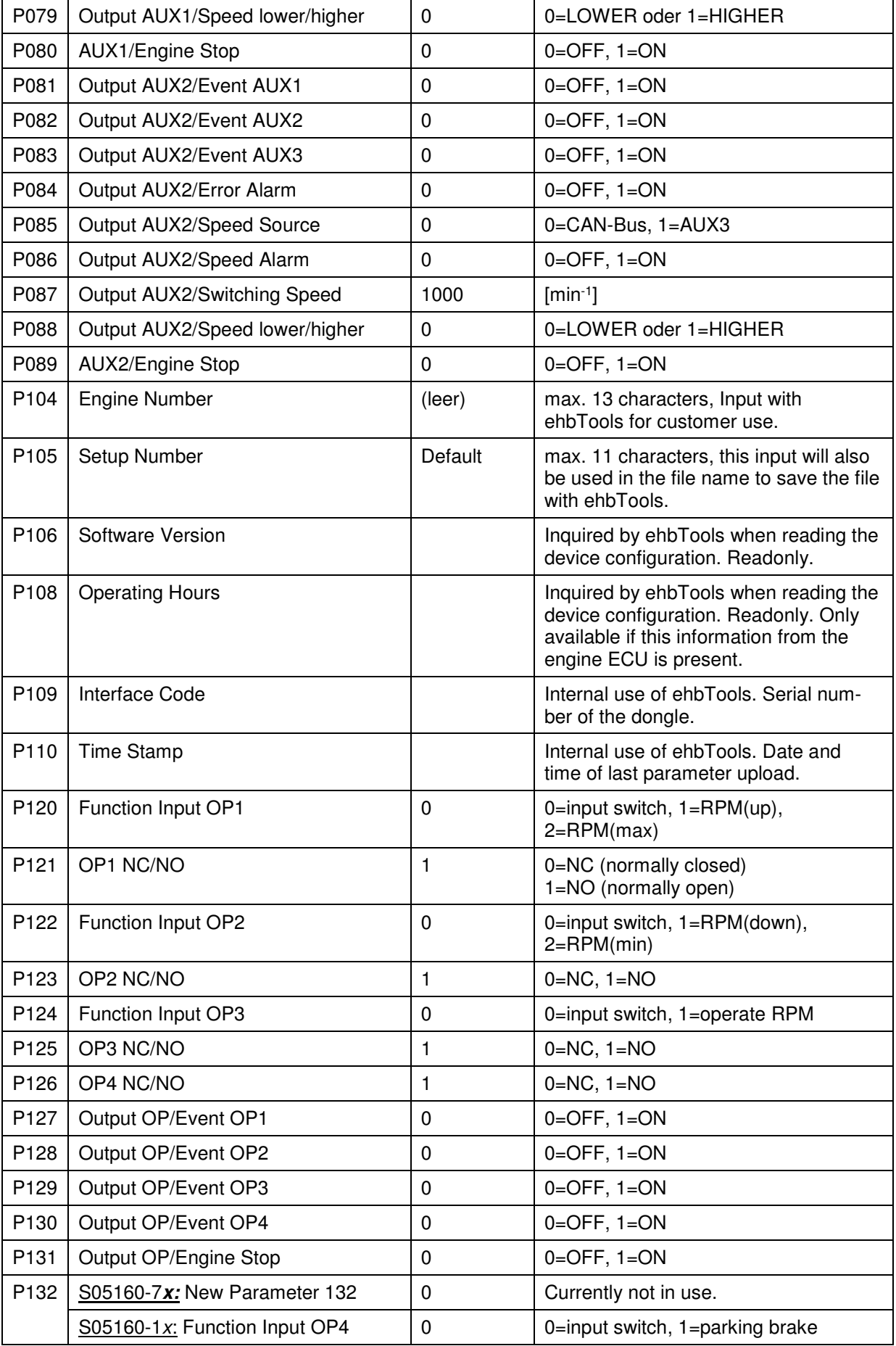

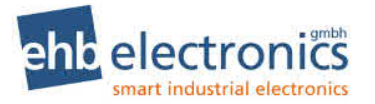

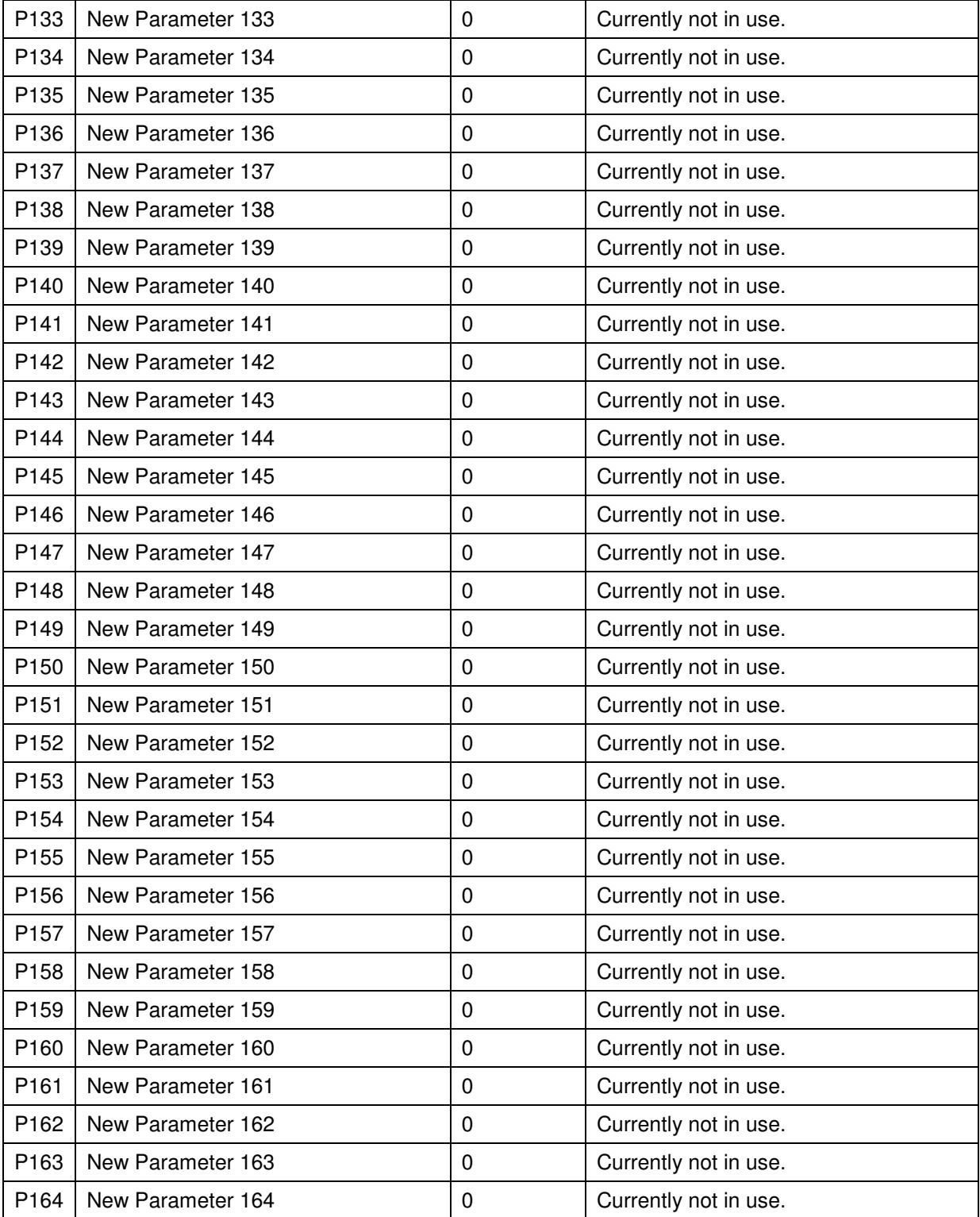

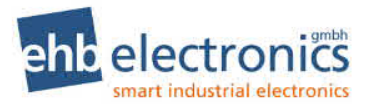

### **Technical data**

#### 13.1 Hardware

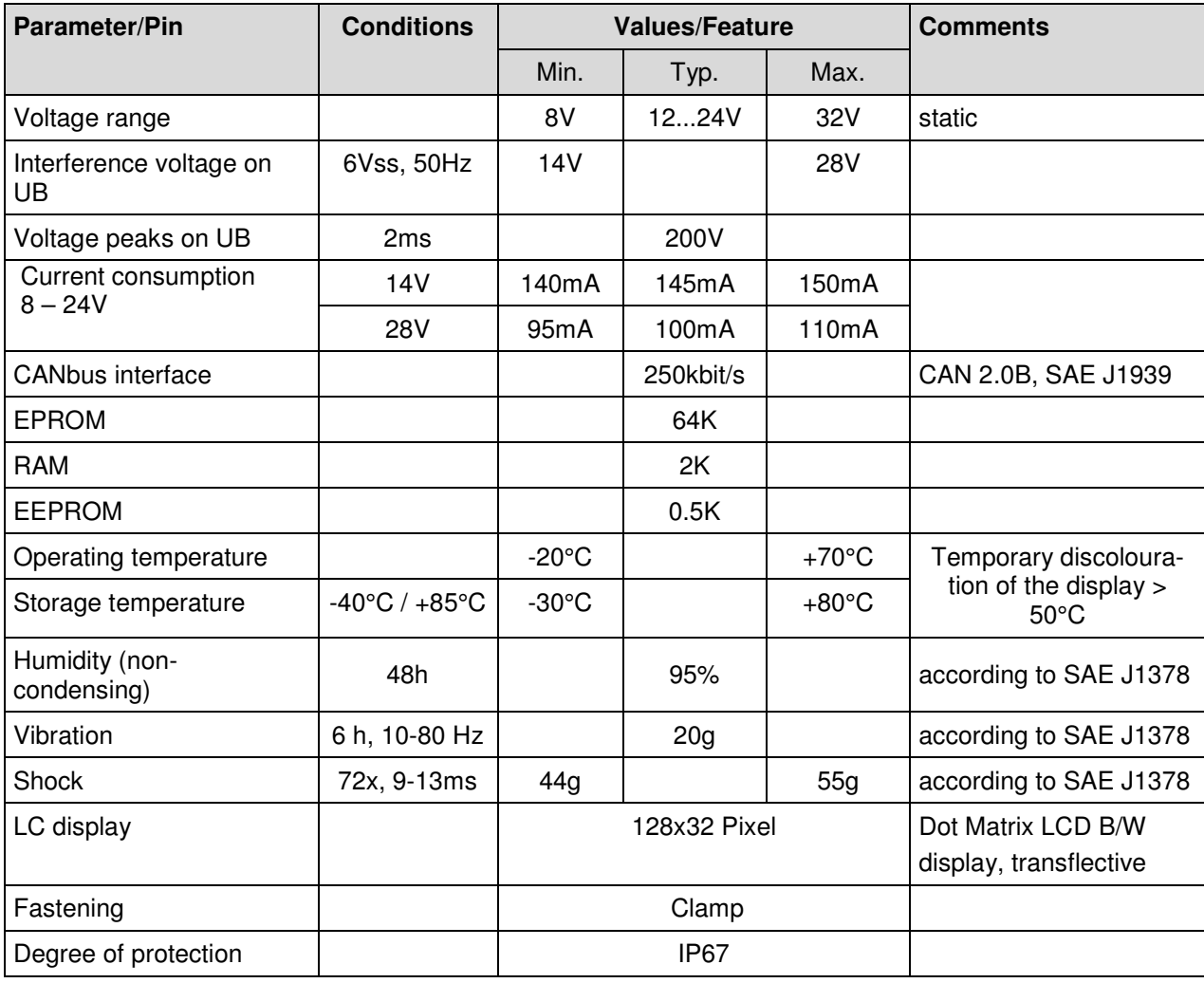

#### 13.2 Reference to test standards

The product has been tested according to the following norms:

Emission. Measurement of radio radiation according to DIN EN 61000-6-4, DIN EN 61000-4-20 Robustness against electric static discharge (ESD) according to nach DIN EN 61000-4-2 Robustness against high frequency electro magnetic fields according to DIN EN 61000-4-3 Robustness against quick transient disturbance (burst) according to DIN EN 61000-4-4 Robustness against wire transmitted disturbance induced by high frequency fields according to DIN EN 61000-4-6

Vibration according to DIN EN 60068-2-6

#### 13.3 Software

After switching on, the **software version number** appears on the display for around 3 seconds. This documentation is valid for software versions S05160-7D and S05160-1B or higher. For newer ver-

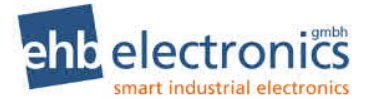

sions, the next letter of the alphabet is used as the last letter of the version number. Version S05160- 1x has been extended with special functions.

If you have questions about the CANarmatur software status, please have this software version number at hand. When this note appears, internal data is being copied. None of the keys can be pressed. Afterwards either an operational value or an active error appears. The CANarmatur is now ready for operation.

### **13.4 Technical Drawing**

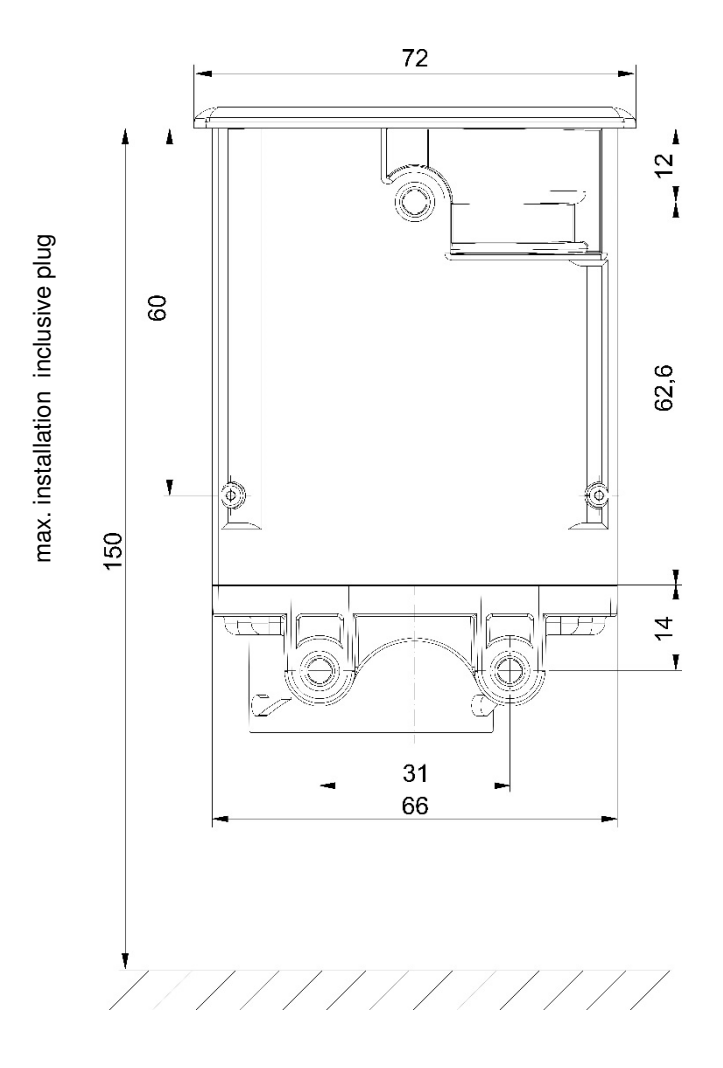

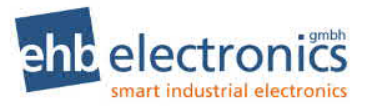

### **List of abbreviations**

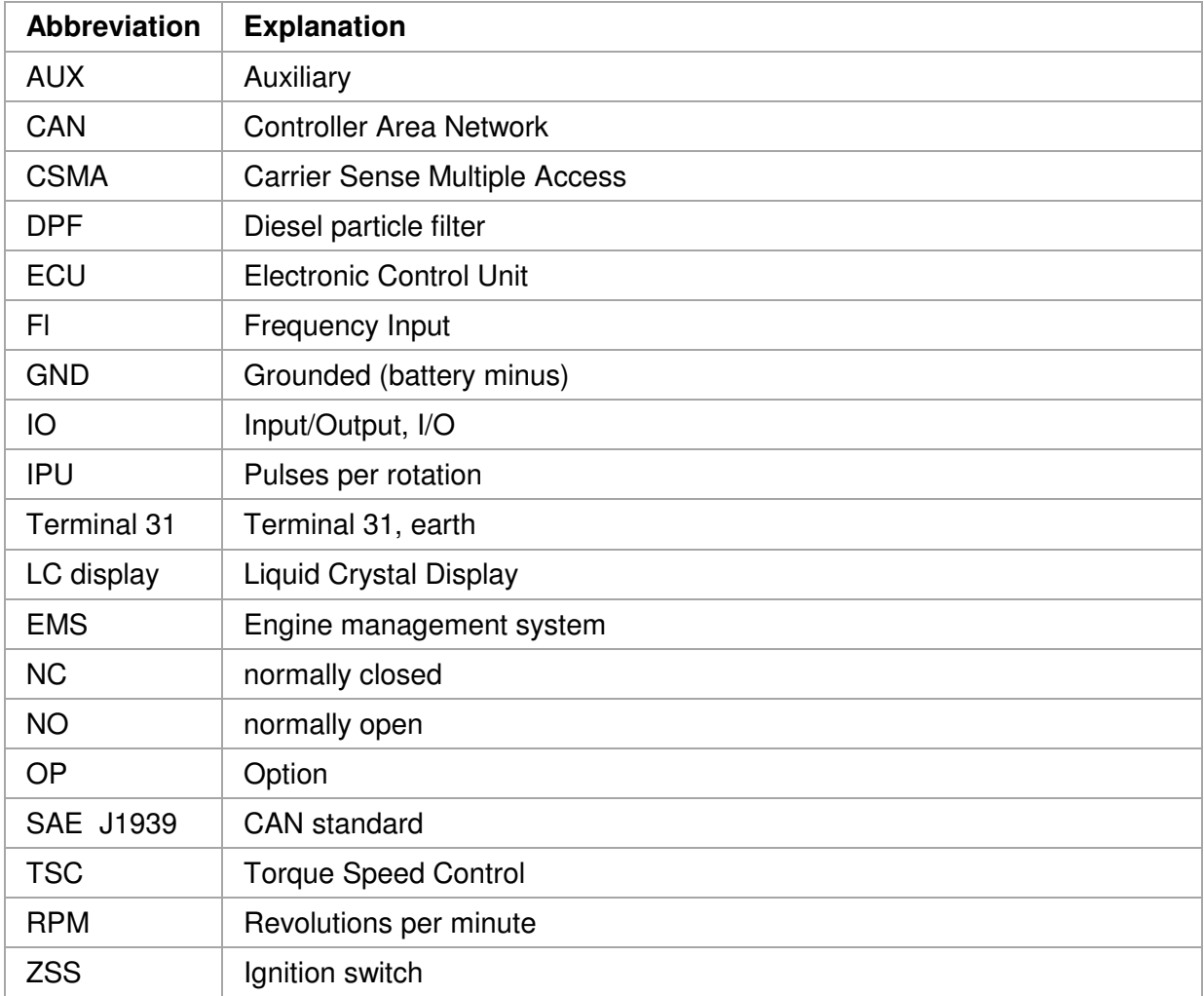

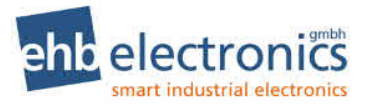

### **Example circuit diagram CANarmatur**

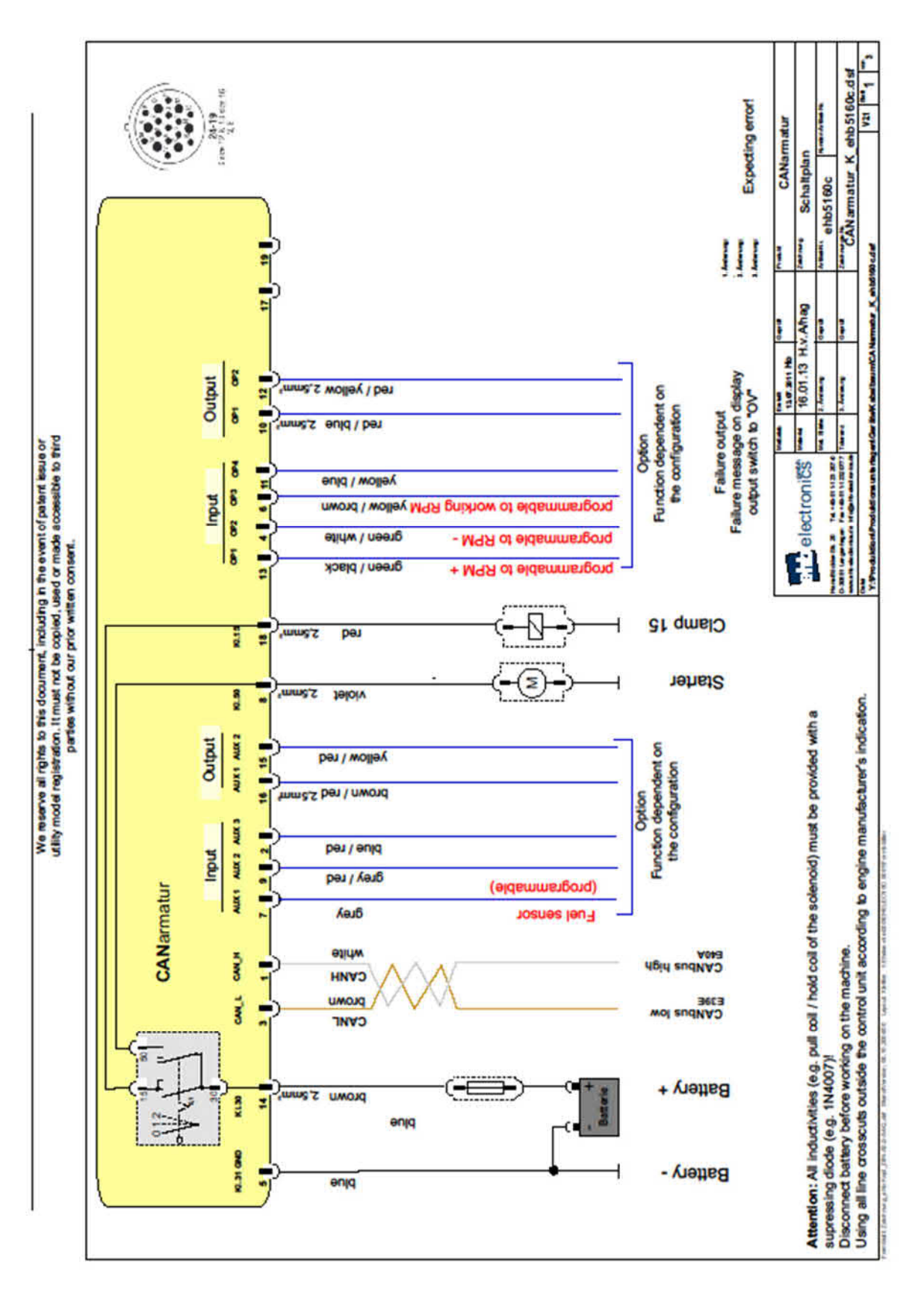

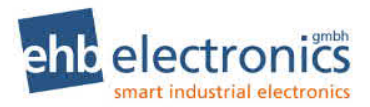

## **Document information, history**

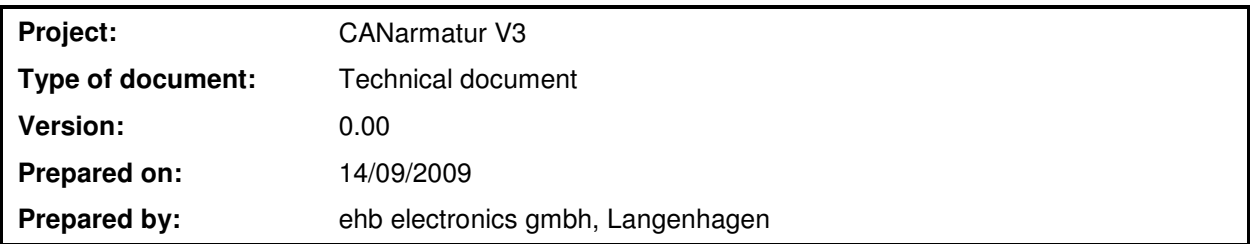

#### **Revisions:**

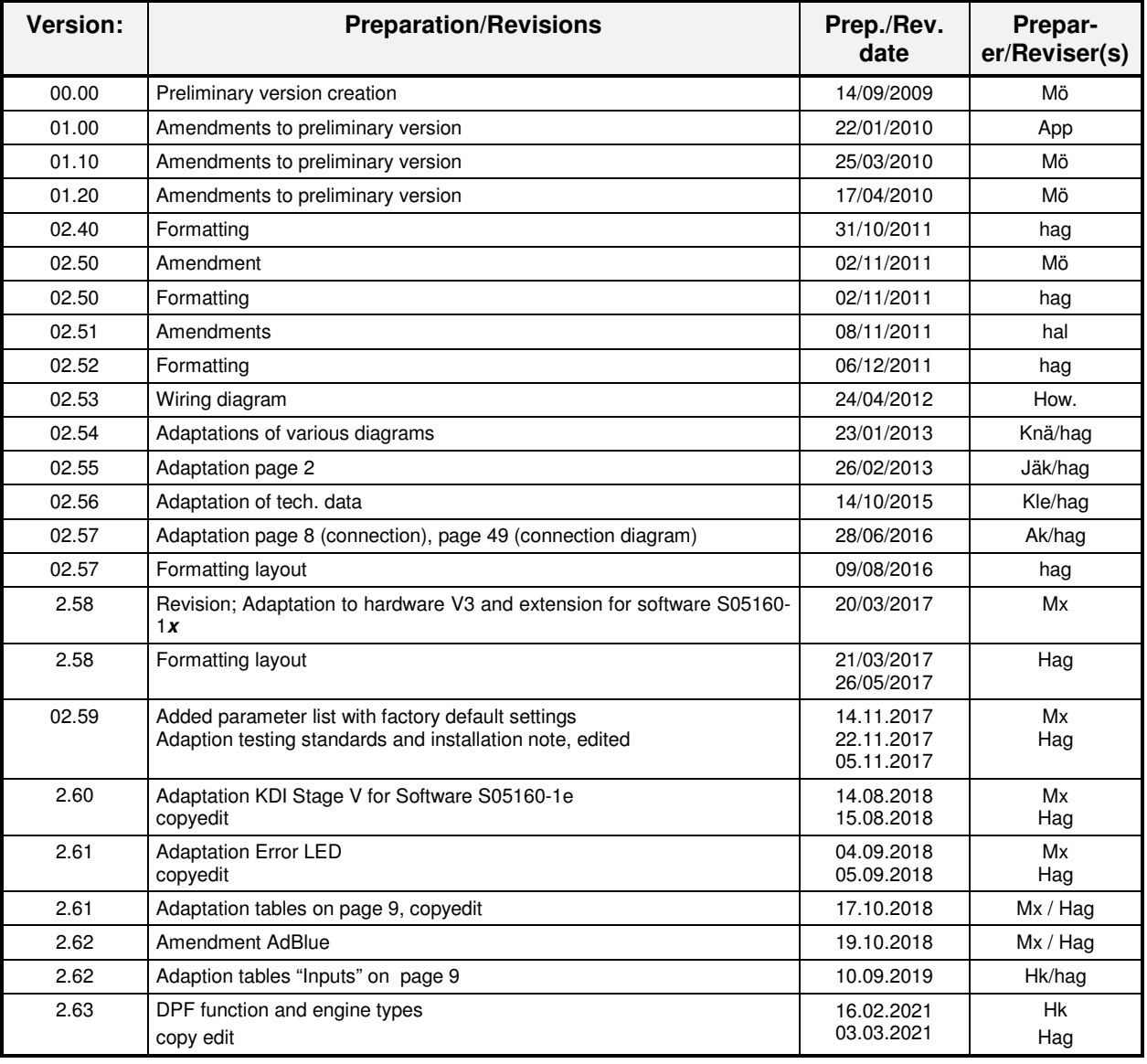

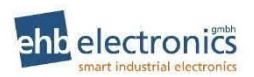

Legal information Tel. +49-511-12 32 07- 0<br>Pax +49-511-12 32 07-77 Fax +49-511-12 32 07-77 Email: info@ehb-electronics.de Hans-Böckler-Str. 20 30851 Langenhagen, Germany www.ehb-electronics.de www.ehbshop.de www.ehbservice.de